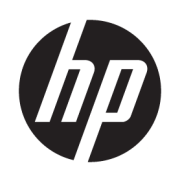

# User Guide

#### **SUMMARY**

This guide provides technical specifications and information about monitor features, setting up the monitor, and using the monitor.

# Legal information

© Copyright 2024 HP Development Company, L.P.

macOS is a trademark of Apple Inc., registered in the U.S. and other countries and regions. Thunderbolt and the Thunderbolt logo are trademarks of Intel Corporation or its subsidiaries in the U.S. and/or other countries. AMD and the AMD Arrow symbol are trademarks of Advanced Micro Devices, Inc. Microsoft and Windows are either registered trademarks or trademarks of Microsoft Corporation in the United States and/or other countries. NVIDIA and G-SYNC are trademarks and/or registered trademarks of NVIDIA Corporation in the U.S. and other countries. USB Type-C and USB-C are registered trademarks of USB Implementers Forum. VESA, DisplayPort™ and the DisplayPort™ logo are trademarks owned by the Video Electronics Standards Association (VESA) in the United States and other countries.

The information contained herein is subject to change without notice. The only warranties for HP products and services are set forth in the express warranty statements accompanying such products and services. Nothing herein should be construed as constituting an additional warranty. HP shall not be liable for technical or editorial errors or omissions contained herein.

#### Product notice

This guide describes features that are common to most models. Some features may not be available on your product. To access the latest user guide, go to [http://www.hp.com/support,](http://www.hp.com/support) and follow the instructions to find your product. Then select Setup & User Guides.

To help us improve this document, please send any suggestions, comments, or errors to [mailto:hp.doc.feedback@hp.com.](mailto:hp.doc.feedback@hp.com) Include the document part number when submitting your feedback.

Second Edition: April 2024

First Edition: March 2024

Document Part Number: N76471-002

# **Table of contents**

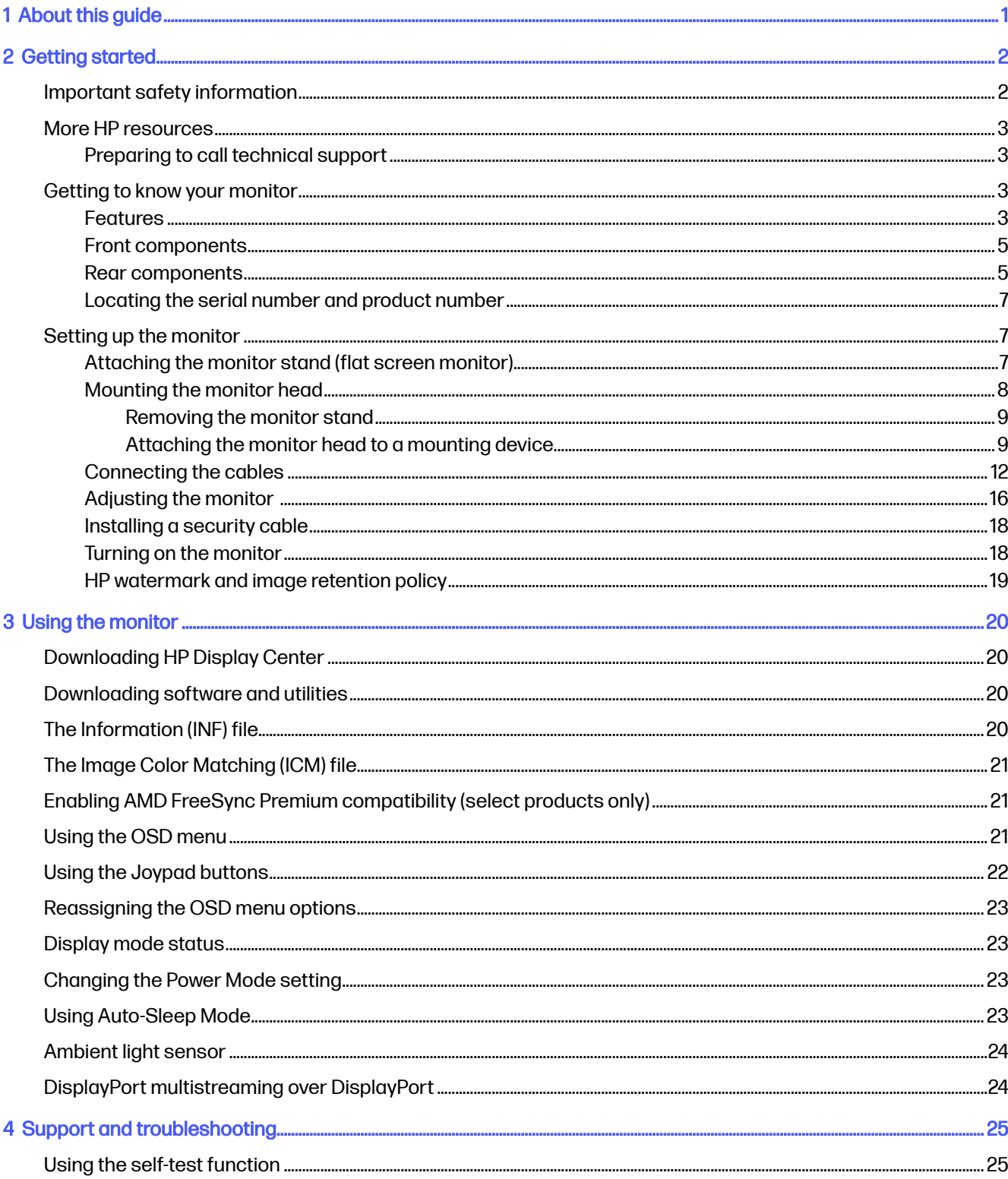

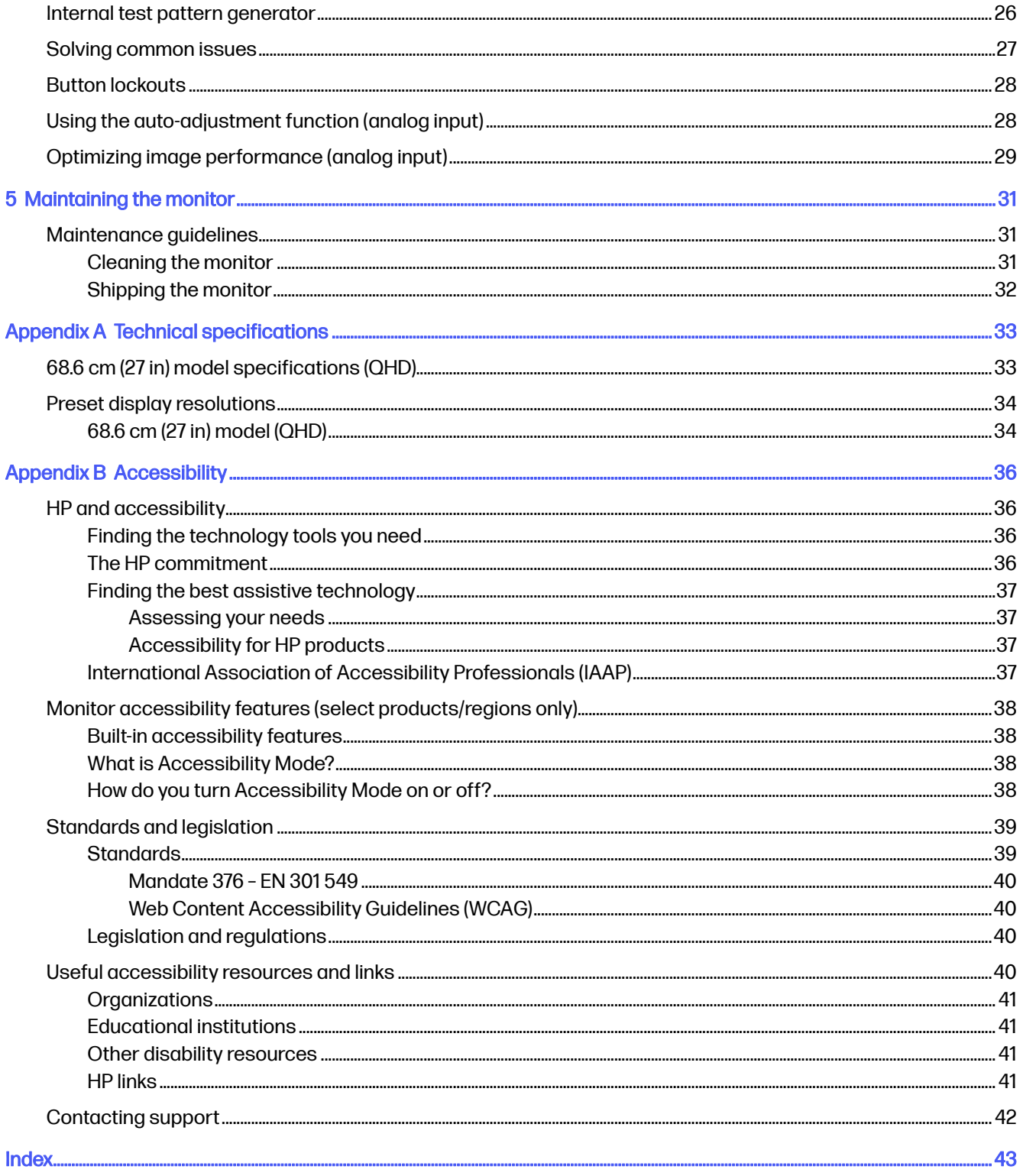

# <span id="page-4-0"></span>1 About this guide

This guide provides technical specifications and information about monitor features, setting up the monitor, and using the software. Depending on the model, your monitor may not have all the features included in this guide.

- $\triangle$  WARNING! Indicates a hazardous situation that, if not avoided, could result in serious injury or death.
- A CAUTION: Indicates a hazardous situation that, if not avoided, could result in minor or moderate injury.
- IMPORTANT: Indicates information considered important but not hazard-related (for example, messages related to property damage). Warns the user that failure to follow a procedure exactly as described could result in loss of data or in damage to hardware or software. Also contains essential information to explain a concept or to complete a task.
- NOTE: Contains additional information to emphasize or supplement important points of the main text.
- $\frac{1}{20}$ : TIP: Provides helpful hints for completing a task.

# <span id="page-5-0"></span>2 Getting started

Read this chapter to learn about safety information and where to find additional HP resources.

# Important safety information

A power cord might be included with the monitor. If you use another cord, use only a power source and connection appropriate for this monitor. For information about the correct power cord set to use with the monitor, see the *Product Notices* provided in your documentation kit.

- **A WARNING!** To reduce the risk of electric shock or damage to the equipment:
	- Plug the power cord into an AC outlet that is easily accessible at all times.
	- If the power cord has a three-pin attachment plug, plug the cord into a grounded (earthed) threepin outlet.
	- Disconnect power from the computer by unplugging the power cord from the AC outlet. When unplugging the power cord from the AC outlet, grasp the cord by the plug.

For your safety, do not place anything on power cords or cables. Take care to route all cords and cables connected to the monitor so that they cannot be stepped on, pulled, grabbed, or tripped over.

To reduce the risk of serious injury, read the Safety & Comfort Guide provided with your user guides. It describes proper workstation setup and proper posture, health, and work habits for computer users. The *Safety & Comfort Guide* also provides important electrical and mechanical safety information. The Safety & Comfort Guide is also available on the web at [http://www.hp.com/ergo.](http://www.hp.com/ergo)

IMPORTANT: For the protection of the monitor and the computer, connect all power cords for the computer and its peripheral devices (such as a monitor, printer, scanner) to a surge protection device such as a power strip or uninterruptible power supply (UPS). Not all power strips provide surge protection; the power strip must be specifically labeled as having this capability. Use a power strip whose manufacturer offers a damage replacement policy so that you can replace the equipment if surge protection fails.

Use the appropriate and correctly sized furniture designed to properly support your monitor.

- $\triangle$  WARNING! Monitors that are inappropriately situated on dressers, bookcases, shelves, desks, speakers, chests, or carts could fall over and cause personal injury.
- **A WARNING! Stability hazard:** The device might fall, causing serious personal injury or death. To prevent injury, securely attach the monitor to the floor or wall in accordance with the installation instructions.
- $\triangle$  WARNING! This equipment is not suitable for use in locations where children are likely to be present.
- **EV NOTE:** This product is suitable for entertainment purposes. Consider placing the monitor in a controlled luminous environment to avoid interference from surrounding light and bright surfaces that might cause disturbing reflections from the screen.

# <span id="page-6-0"></span>More HP resources

Use this table to locate resources that provide product details, how-to information, and more.

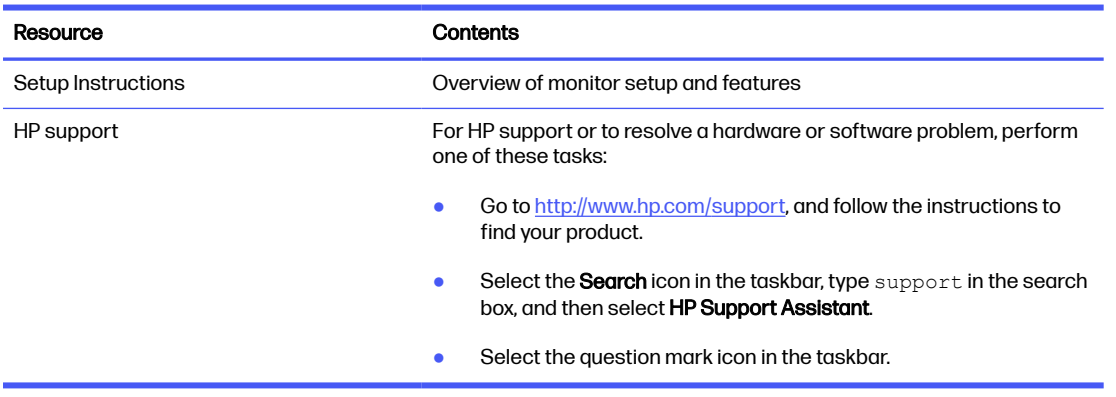

#### Table 2-1 Additional information

NOTE: Contact customer support to replace the power cord, the AC adapter (select products only), or any other cables that shipped with your monitor.

## Preparing to call technical support

Use this information if you have to troubleshoot an issue.

If you cannot solve a problem using [Support and troubleshooting](#page-28-0) on page 25, a call to technical support can provide additional help. Have the following information available when you call.

- Monitor model number
- Monitor serial number
- **Purchase date on invoice**
- Conditions under which the problem occurred
- **•** Error messages received
- Hardware configuration
- Name and version of the hardware and software that you are using

# Getting to know your monitor

Your monitor has top-rated features. This section provides details about your components, where they are located, and how they work.

### **Features**

Your monitor includes the following features:

#### Display features

- 68.6 cm (27 in) diagonal viewable screen area with 2560 × 1440 resolution, plus full-screen support for lower resolutions; includes custom scaling for maximum image size while preserving the original aspect ratio
- Wide color gamut to provide coverage of sRGB color spaces
- Nonglare panel with an LED backlight
- Wide viewing angle to allow viewing from a sitting or standing position, or moving from side to side
- Tilt, swivel, and height adjustment capabilities
- Pivot capability to rotate the monitor head from landscape to portrait orientation
- Five on-screen display (OSD) buttons, including three that you can reconfigure to quickly allow selection of the most commonly used operations
- On-screen display (OSD) adjustments in several languages for easy setup and screen optimization
- HP Eye Ease technology that features an always-on low blue light filter that keeps your eyes comfortable and has zero impact on color accuracy.
- Color space presets for Display P3, sRGB, and BT.709
- HP Color Calibration software enables you to easily recalibrate colors on the monitor
- Energy saver feature to meet requirements for reduced power consumption
- Security cable slot on the rear of the monitor for an optional security cable
- Cable management feature for placement of cables and cords

#### **Connectors**

- DisplayPort™ video input
- DisplayPort video output
- High-Definition Multimedia Interface (HDMI) video input
- USB hub with one USB Type-C port that connects to the computer (upstream) and four USB ports that connect to USB devices (downstream)
- USB Type-C–to–USB Type-A cable, DisplayPort, and HDMI cables provided
- Plug and Play capability, if supported by your operating system

#### Monitor stand

- Removable stand for flexible monitor head mounting solutions
- HP Quick Release 2 device to quickly attach the monitor head to the stand with a simple click, and then remove it with the convenient sliding tab release
- VESA® mounting bracket for attaching the monitor head to a wall-mount device or swing arm
- VESA mounting capability (100 mm × 100 mm) for attaching the monitor to a swing arm mount
- <span id="page-8-0"></span>● Support for a mounting bracket to attach the monitor to a Mini Workstation or Mini Desktop.
- NOTE: For safety and regulatory information, see the *Product Notices* provided in your documentation kit. To access the latest user guide, go to [http://www.hp.com/support,](http://www.hp.com/support) and follow the instructions to find your product. Then select Setup & User Guides.

## Front components

To identify the components on the front of the monitor, use these illustrations and tables.

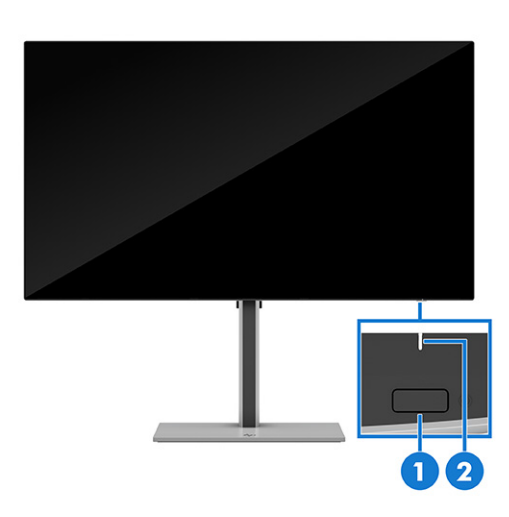

#### Table 2-2 Front components and their descriptions

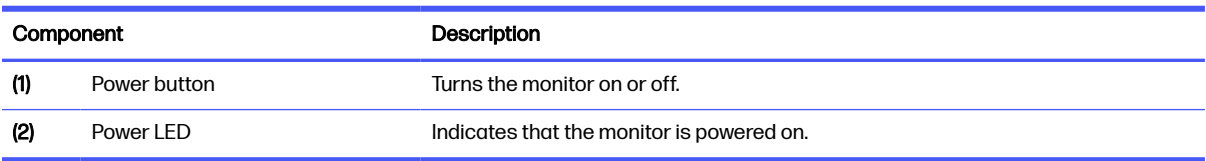

### Rear components

To identify the components on the rear of the monitors, use these illustrations and tables.

NOTE: Refer to the illustration that best matches your monitor.

<span id="page-9-0"></span>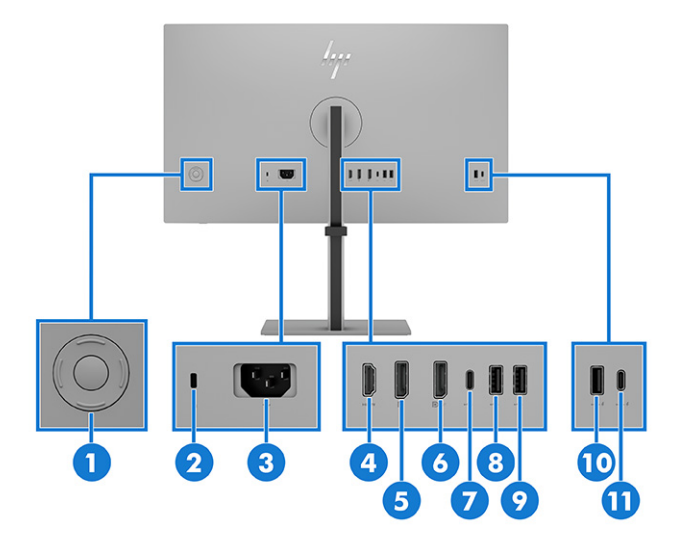

#### Table 2-3 Rear components and their descriptions

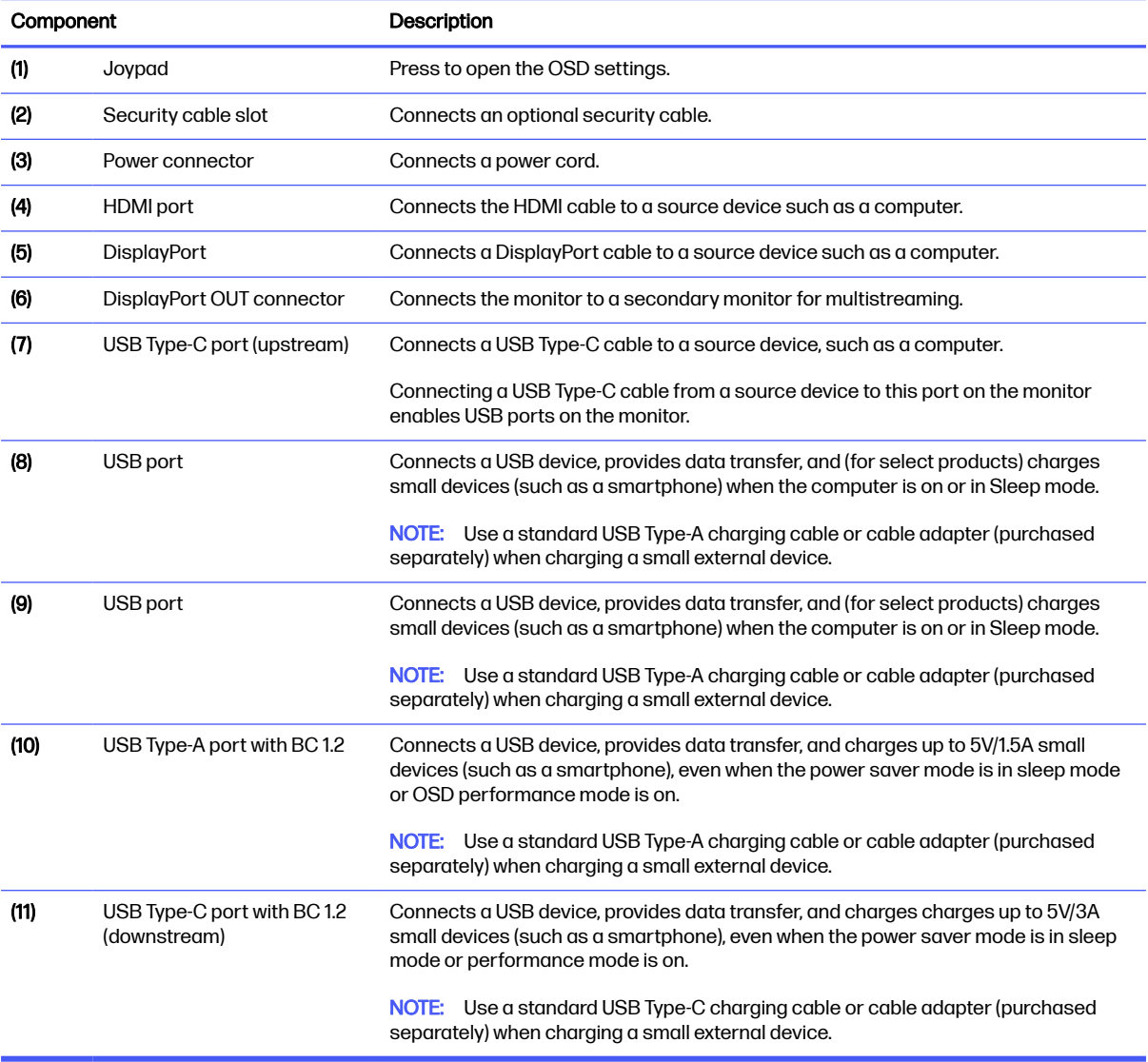

# <span id="page-10-0"></span>Locating the serial number and product number

Depending on the product, the serial number and product number are located on a label on the rear of the monitor or on a label under the front bezel of the monitor head. You might need these numbers when you contact HP for support.

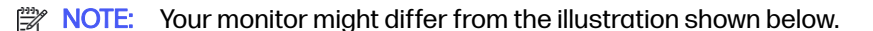

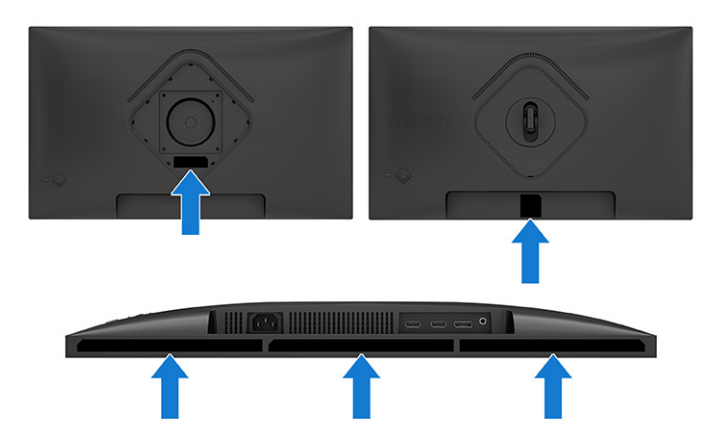

# Setting up the monitor

This section describes attaching the monitor stand or wall mount and the options for connecting your monitor to a PC, notebook, gaming console, or similar device.

- M WARNING! To reduce the risk of serious injury, read the Safety & Comfort Guide. It describes proper workstation setup and proper posture, health, and work habits for computer users. The Safety & Comfort Guide also provides important electrical and mechanical safety information. The Safety & Comfort Guide is available on the web at [http://www.hp.com/ergo.](http://www.hp.com/ergo)
- **IMPORTANT:** To prevent damage to the monitor, do not touch the surface of the LCD panel. Pressure on the panel can cause nonuniformity of color or disorientation of the liquid crystals. If this occurs, the screen will not recover to its normal condition.
- **IMPORTANT:** To prevent the screen from getting scratched, defaced, or broken and to prevent damage to the control buttons, position the monitor facedown on a flat surface covered with protective sheet foam or a nonabrasive cloth.

## Attaching the monitor stand (flat screen monitor)

Correctly attaching your monitor stand is critical for safe use. This section describes how to safely attach a stand.

- $\frac{1}{2}$ : TIP: Consider the placement of the monitor, because surrounding light and bright surfaces might cause interfering reflections.
- **NOTE:** The procedures for attaching a monitor stand might be different on other models.
- **NOTE:** Leave the monitor in the box to protect the screen.
- <span id="page-11-0"></span>1. Open the box so that the monitor head is facedown in the box.
- 2. Remove the protective covering from the monitor.
- 3. Position the monitor stand on the mounting plate on the rear of the monitor, and then snap the monitor stand into place.

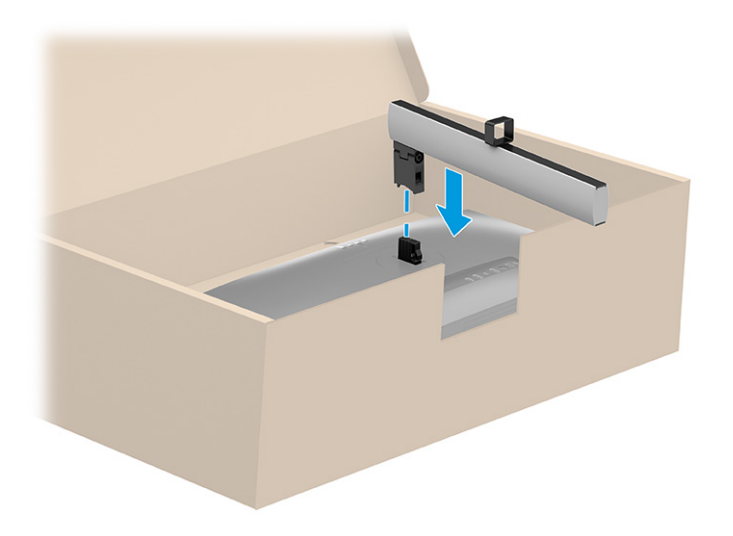

4. Attach the base to the monitor stand (1), and then tighten the screws (2).

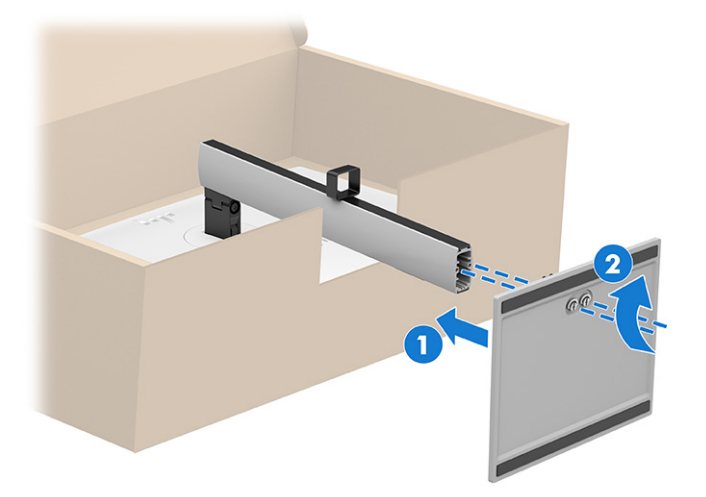

# Mounting the monitor head

To attach your monitor to a wall using a swing arm or other mounting fixture, follow the steps in this section to safely and securely connect your monitor.

**IMPORTANT:** This monitor supports the VESA industry-standard 100 mm mounting holes. To attach a third-party mounting solution to the monitor head, use four 4 mm, 0.7 pitch, and 10 mm long screws (M4 × 10L). Longer screws might damage the monitor. Be sure that the manufacturer's mounting solution is compliant with the VESA standard and is rated to support the weight of the monitor head. For best performance, use the power and video cables provided with the monitor.

<span id="page-12-0"></span>NOTE: This apparatus is intended to be supported by a UL-listed, CSA-listed, or GS-listed wall-mount bracket.

#### Removing the monitor stand

If you decide to use a wall mount instead of the monitor stand that you attached, first remove the stand.

- $\mathbb{Z}$  IMPORTANT: Before you disassemble the monitor, be sure that the monitor is turned off and all cables are disconnected.
- **IMPORTANT:** To position and stabilize the monitor, HP recommends that two people perform these procedures.
	- 1. Disconnect and remove all cables from the monitor.
	- 2. Position the monitor facedown on a flat surface covered by protective sheet made of foam or a clean, dry cloth.
	- 3. Push up the latch or screw near the bottom center of the stand where it attaches to the monitor (1).
	- 4. Remove the stand (2).

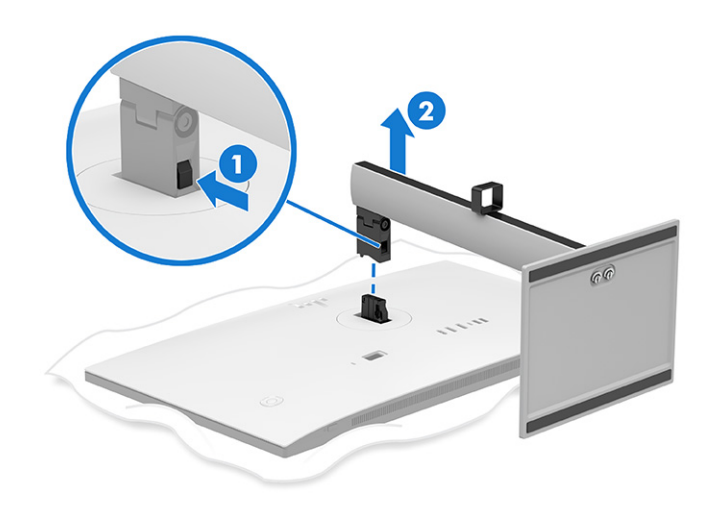

#### Attaching the monitor head to a mounting device

You might need additional tools such as a screwdriver (purchased separately) when you attach a mounting device. To avoid damage to your monitor, follow these instructions.

1. Push the monitor stand upward.

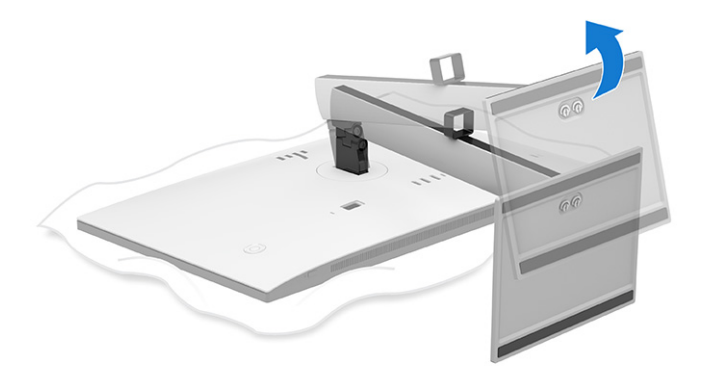

- 2. Remove the monitor stand.
- 3. Remove the two screws from the stand connector (1), and then lift it up (2) to remove it from the monitor.

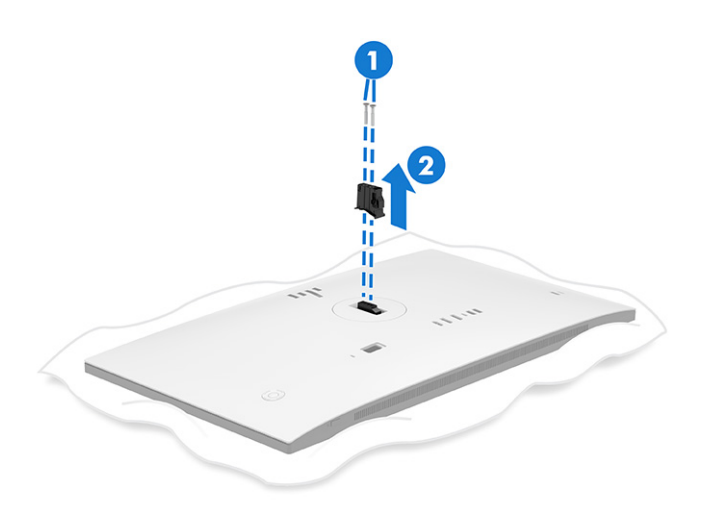

4. Center the VESA plate on the stand connector (1), and then fasten the two screws (2) to the stand connector to hold the VESA plate in place.

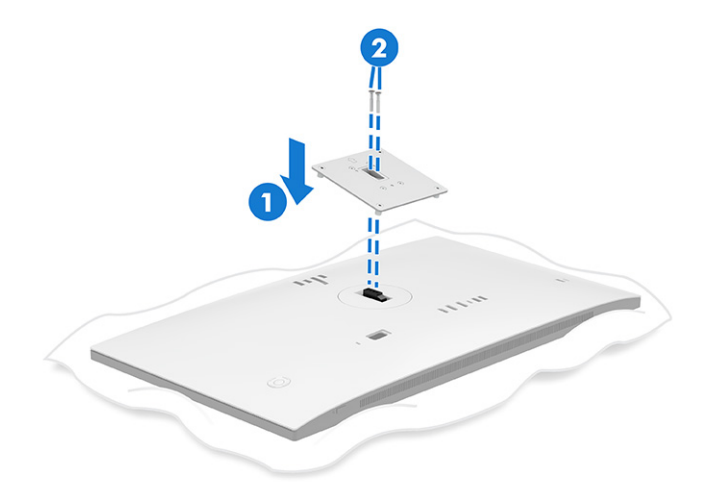

- 5. Do one of the following, depending on how you are mounting the monitor.
- **IMPORTANT:** If these instructions do not apply to your device, follow the mounting device manufacturer's instructions when mounting the monitor to a wall or swing arm.
	- a. If you are mounting the monitor onto a swing arm, insert the four mounting screws through the holes on the mounting device into the VESA screw holes on the back of the monitor head.

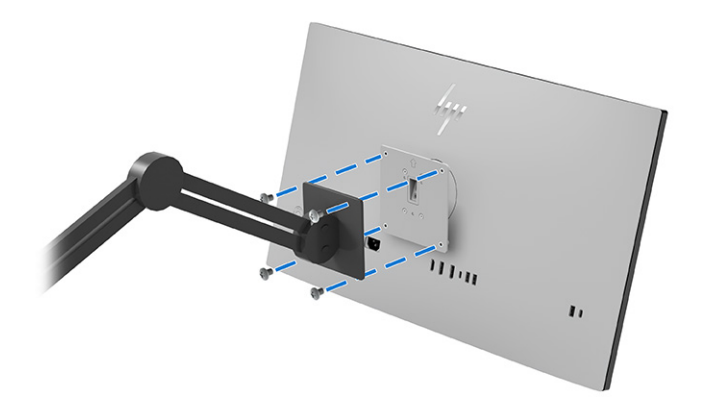

<span id="page-15-0"></span>b. If you are attaching the monitor to a wall or other flat surface, insert the four mounting screws through the holes on the mounting device into the VESA screw holes on the back of the monitor head.

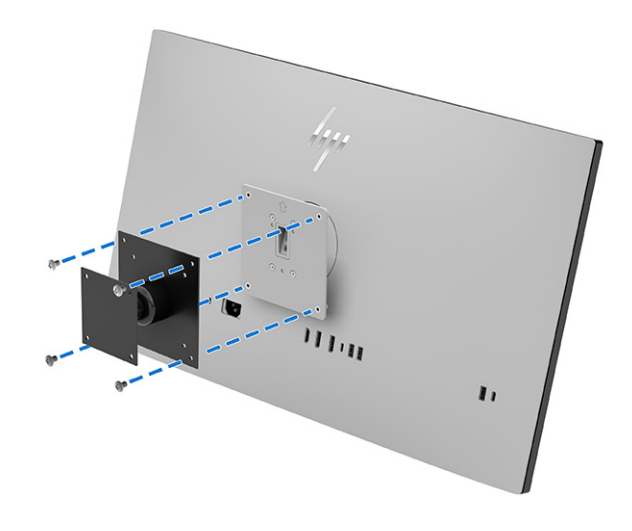

NOTE: If you are attaching the monitor to a wall or other flat surface, HP recommends that ₩ you purchase a wall mount kit with the dimensions shown here.

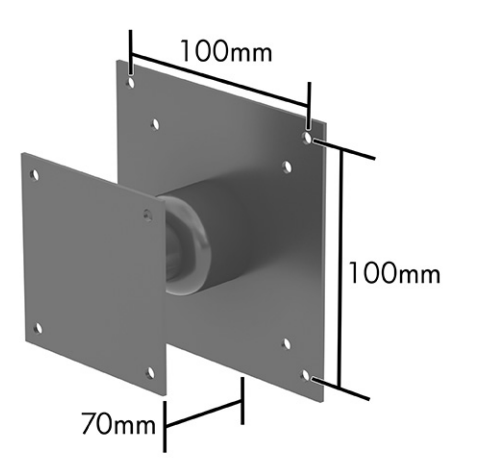

## Connecting the cables

In addition to details about how to connect a cable, this section contains information about how your monitor functions when you connect certain cables.

**EX NOTE:** Depending on the model, the monitor might be capable of supporting Thunderbolt™ USB Type-C, HDMI, or DisplayPort inputs. The video mode is determined by the video cable used. The monitor automatically determines which inputs have valid video signals. You can select the inputs through the OSD menu. The monitor ships with select cables. Not all cables shown in this section are included with the monitor.

1. Place the monitor in a convenient, well-ventilated location near the computer.

- 2. Connect one end of the power cord to the power connector on the monitor and the other end to a grounded AC outlet.
- A WARNING! To reduce the risk of electric shock or damage to the equipment:
	- Do not disable the power cord grounding plug. The grounding plug is an important safety feature.
	- Plug the power cord into a grounded (earthed) AC outlet that is easily accessible at all times.
	- Disconnect power from the equipment by unplugging the power cord from the AC outlet.

For your safety, do not place anything on power cords or cables. Arrange them so that no one can accidentally step on or trip over them. Do not pull on a cord or cable. When unplugging the power cord from the AC outlet, grasp the cord by the plug.

**NOTE:** Choose the illustration that best matches your monitor.

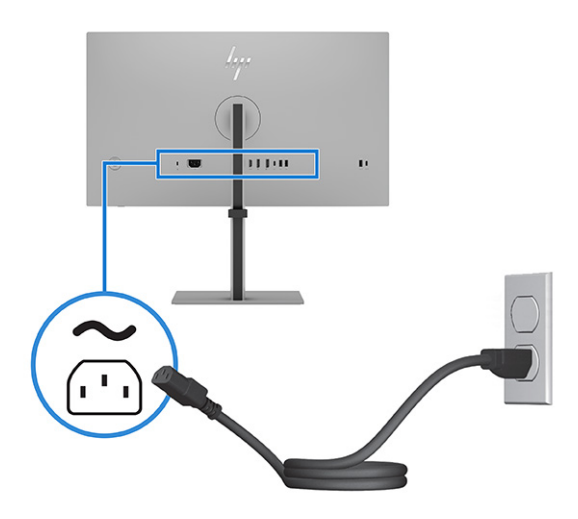

- 3. Connect a video cable.
- $\mathbb{P}$  NOTE: The monitor automatically determines which inputs have valid video signals. To select any input, open the OSD menu and select Input.
	- Connect one end of an HDMI cable to the HDMI port on the rear of the monitor and the other end to the HDMI port on the source device.

Connect one end of an USB Type-C cable to the USB Type-C port on the rear of the monitor and the other end to the USB Type-A port on the source device.

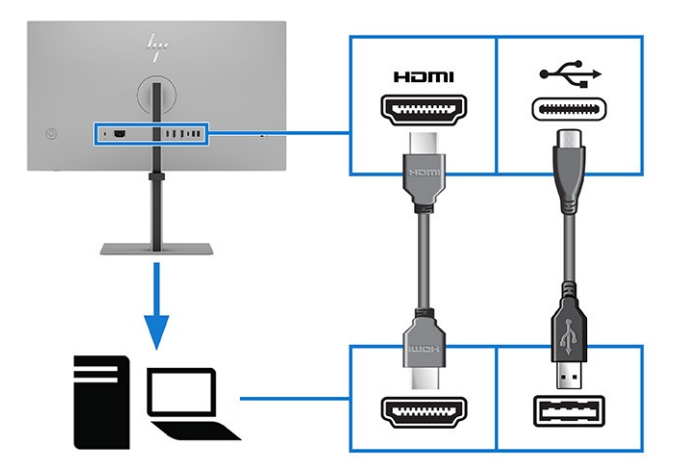

● Connect one end of a DisplayPort cable to the DisplayPort connector on the rear of the monitor and the other end to the DisplayPort connector on the source device.

Connect one end of an USB Type-C cable to the USB Type-C port on the rear of the monitor and the other end to the USB Type-A port on the source device.

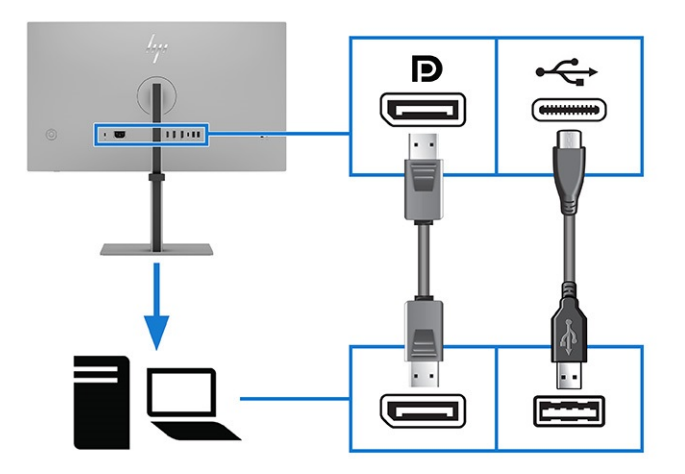

● Add a second monitor by connecting a DisplayPort cable between the DisplayPort OUT port on the primary monitor and the DisplayPort IN port on a secondary monitor.

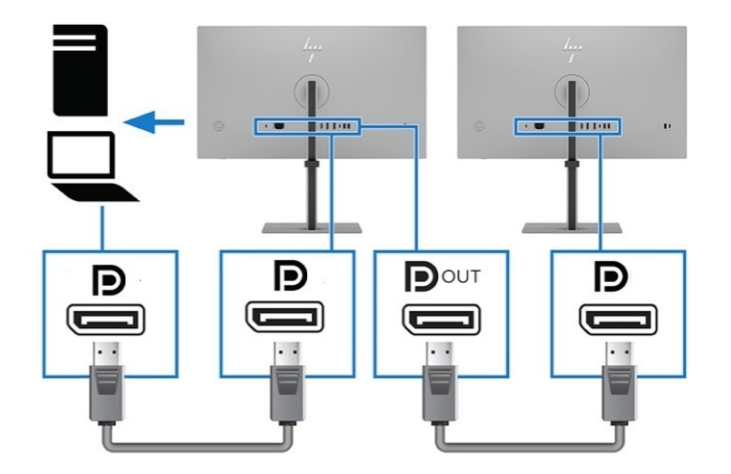

- 4. Use the USB Type-A or USB Type-C ports (downstream) on the rear of the monitor to connect devices such as the ones shown below.
- **NOTE:** To enable the USB Type-A ports and USB Type-C port (downstream), connect the USB Type-C cable or the USB Type-C-to-USB Type-A cable from the source device to the USB Type-C (upstream) port at the rear of the monitor. This connection serves as a USB hub for a mouse, keyboards, phones, external hard drives, and anything else that is connected via a USB port.

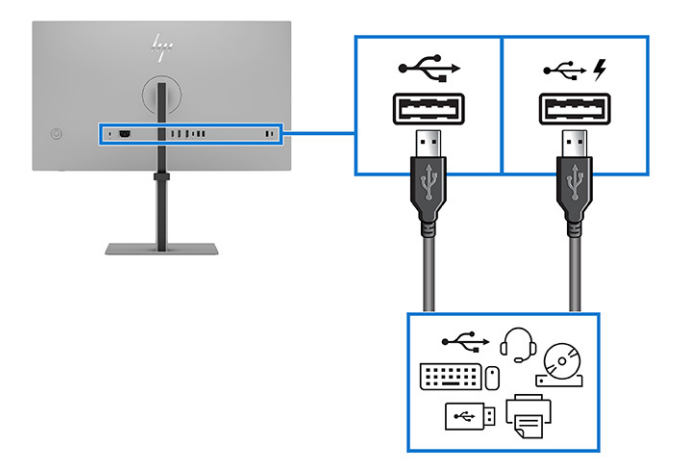

<span id="page-19-0"></span>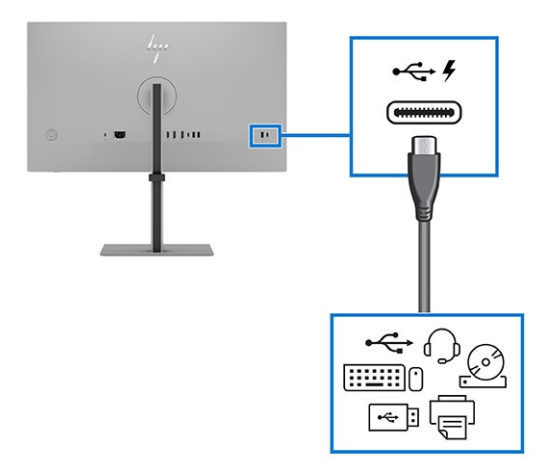

# Adjusting the monitor

To support an ergonomic workspace, your monitor offers the adjustment options outlined in this section.

- $\triangle$  WARNING! To reduce the risk of serious injury, read the Safety & Comfort Guide. It describes proper workstation setup and proper posture, health, and work habits for computer users. The Safety & Comfort Guide also provides important electrical and mechanical safety information. The Safety & Comfort Guide is available on the web at [http://www.hp.com/ergo.](http://www.hp.com/ergo)
	- 1. Tilt the monitor head forward or backward to set it to a comfortable eye level.

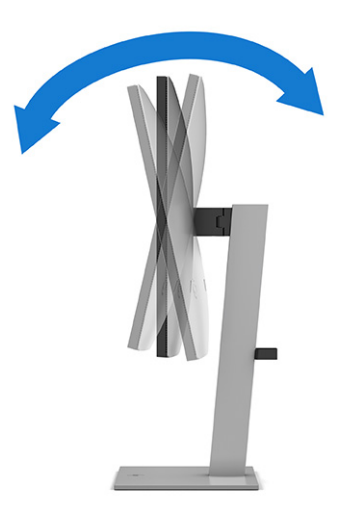

2. Adjust the monitor's height to a comfortable position for your individual workstation. The monitor's top bezel edge should not exceed a height that is parallel to your eye height. A monitor that is

positioned low and reclined might be more comfortable for users with corrective lenses. Reposition your monitor as you adjust your working posture throughout the workday.

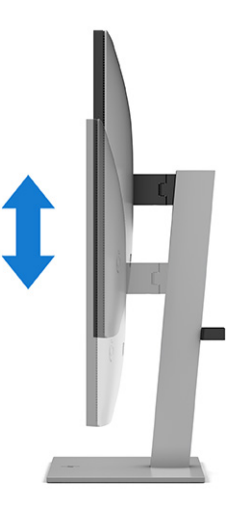

**3.** Swivel the monitor head to the left or right for the best viewing angle.

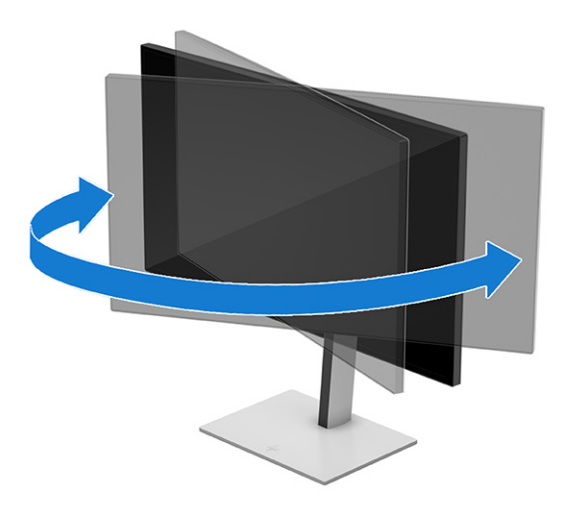

- 4. You can pivot the monitor head from landscape to portrait orientation viewing to adapt to your application.
- $\triangle$  CAUTION: HP recommends that you disconnect all cables before pivoting the monitor from landscape to portrait. If you pivot the monitor with the cables connected, you might damage the cables or the connectors.
- **IMPORTANT:** If the monitor is not in full height and full tilt position when pivoting, the bottom right corner of the monitor panel will come in contact with the base and potentially cause damage to the monitor.

If you are adding an optional speaker bar to the monitor, install it after pivoting the monitor. The speaker bar will come in contact with the base when the monitor pivots and potentially cause damage to the monitor or speaker bar.

Adjust the monitor to full height position and tilt the monitor back to full tilt position (1).

<span id="page-21-0"></span>Pivot the monitor clockwise or counterclockwise 90° from landscape to portrait orientation (2).

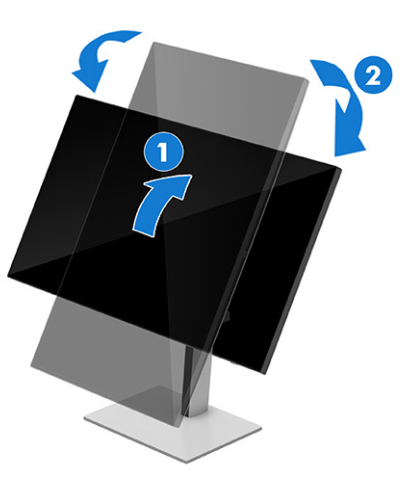

NOTE: Use the operating system's display settings to rotate the image on the screen from landscape to portrait. To rotate the OSD from landscape to portrait, open the OSD menu and select Image Adjustment, select On-Screen Menu Rotation, and then select Portrait.

## Installing a security cable

As a security measure, you can secure the monitor to a fixed object with an optional security cable available from HP. Use the key that came with the optional security cable to attach and remove the lock.

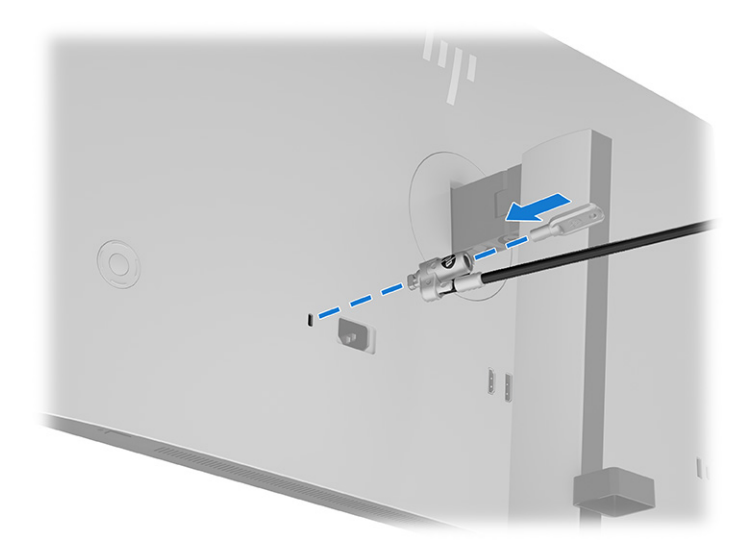

# Turning on the monitor

This section provides important information about preventing damage to your monitor, startup indicators, and troubleshooting information.

**IMPORTANT:** Burn-in image damage might occur on monitors that display the same static image on the screen for 12 or more hours. To avoid burn-in image damage, you should always activate a screen saver application or turn off the monitor when it will not be in use for a prolonged period of time. Image <span id="page-22-0"></span>retention is a condition that might occur on all LCD screens. Burn-in damage on the monitor is not covered under the HP warranty.

Press the power button on the monitor to turn it on.

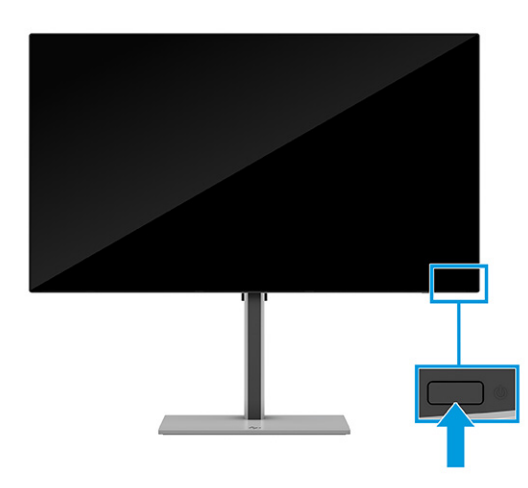

NOTE: If pressing the power button has no effect, the Power Button Lockout feature might be enabled. To disable this feature, press and hold the monitor power button for 10 seconds.

When you first turn on your monitor, a monitor status message is displayed for 5 seconds. The message shows which input is the current active signal, the status of the auto-switch source setting (On or Off; default setting is On), the current preset display resolution, and the recommended preset display resolution.

Another message then appears to ask if you want to keep the monitor in power-saving mode or switch to performance mode. You can choose which setting you prefer.

The monitor automatically scans the signal inputs for an active input and uses that input for the display.

### HP watermark and image retention policy

Some monitors are designed with In-Plane Switching (IPS) display technology, which provides ultrawide viewing angles and advanced image quality. Though suitable for many applications, this panel technology is not suitable for static, stationary, or fixed images for long periods of time, unless you use screen savers.

Applications with static images can include camera surveillance, video games, marketing logos, and templates. Static images can cause image retention damage that could look like stains or watermarks on the monitor's screen.

Image retention damage on monitors that are in use 24 hours per day is not covered under the HP warranty. To avoid image retention damage, always turn off the monitor when it is not in use, or use the power management setting, if supported on your computer, to turn off the monitor when the computer is idle.

# <span id="page-23-0"></span>3 Using the monitor

This chapter describes how to use your monitor and its features, including software and utilities, the OSD menu, the function buttons, power modes, and Windows Hello.

# Downloading HP Display Center

You can download and install the HP Display Center software from the Microsoft store.

- 1. Select the Microsoft Store app on your desktop or type Microsoft Store in the taskbar search box.
- 2. Type HP Display Center in the Microsoft Store search box.
- **3.** Follow the on-screen instructions.

The tool downloads to the selected location.

# Downloading software and utilities

You can download and install these files from HP Support.

- INF (Information) file (<model name>.inf)
- ICM (Image Color Matching) file (<model name>.icm)

To download the files:

- 1. Go to [http://www.hp.com/support.](http://www.hp.com/support)
- 2. Select Software and Drivers.
- 3. Select your product type.
- 4. Enter your HP monitor model in the search field and follow the on-screen instructions. The .inf and .icm files are included in the SoftPaq.

# The Information (INF) file

The INF file defines monitor resources used by Windows® operating systems to ensure monitor compatibility with the computer's graphics adapter.

This monitor is Plug and Play compatible, and the monitor will work correctly without installing the INF file. Monitor Plug and Play compatibility requires that the computer's graphics card is VESA® DDC2 compliant and that the monitor connects directly to the graphics card. Plug and Play does not work through separate BNC-type connectors or through distribution buffers, boxes, or both.

# <span id="page-24-0"></span>The Image Color Matching (ICM) file

The ICM files are data files that are used in conjunction with graphics programs to provide consistent color matching from monitor screen to printer, or from scanner to monitor screen. These files are activated from within graphics programs that support this feature.

 $\mathbb{B}^n$  NOTE: The ICM color profile is written in accordance with the International Color Consortium (ICC) Profile Format specification.

# Enabling AMD FreeSync Premium compatibility (select products only)

The AMD® FreeSync™ technology eliminates screen tearing and minimizes display stutter and input lag by locking the refresh rate to the frame rate of the graphics card.

- **NOTE:** The AMD FreeSync Premium default setting is ON.
- NOTE: For better FreeSync performance, you must enable the FreeSync function from the Power Performance mode.
	- 1. Press the center of the Joypad to open the OSD menu.
	- 2. Select Image.
	- 3. Select AMD FreeSync Premium or AdaptiveSync, and then select ON.

# Using the OSD menu

You can adjust your HP monitor to suit your preferences. Use the OSD menu to customize the viewing features of your monitor.

To access and make adjustments in the OSD, use the Joypad on the monitor's rear panel. See Rear components on page 5.

- 1. If the monitor is not already on, press the power button to turn on the monitor.
- 2. Press the center of the Joypad.
- 3. Press the function buttons up, down, left, or right to navigate menu choices. Press the center of the Joypad to make a selection.

The following table lists possible menu selections in the OSD main menu. It includes descriptions for each setting and its impacts on your monitor's appearance or performance.

#### Table 3-1 OSD menu options and descriptions for using a button or a controller

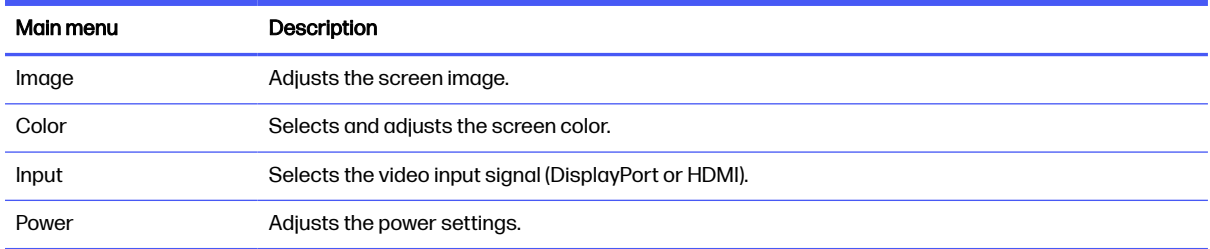

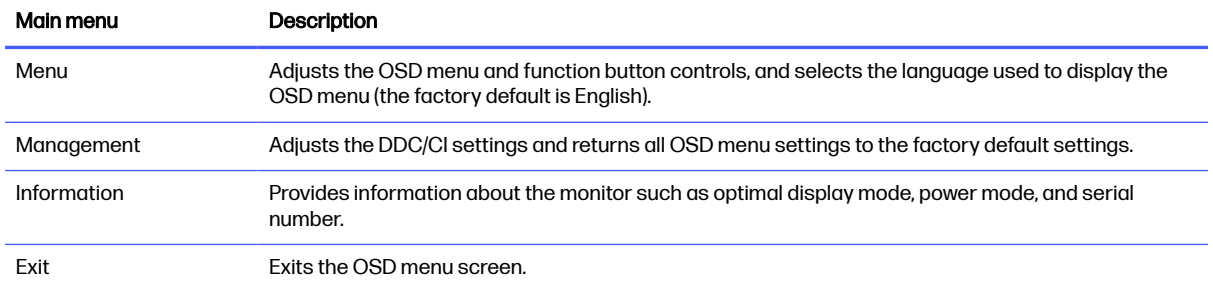

#### <span id="page-25-0"></span>Table 3-1 OSD menu options and descriptions for using a button or a controller (continued)

# Using the Joypad buttons

The Joypad menu options offer useful actions, and you can customize all except one of the options to make them even more useful.

**EV** NOTE: The actions of the Joypad menu options vary among monitor models.

For information about changing the function of the Joypad menu options, see Reassigning the OSD menu options on page 23.

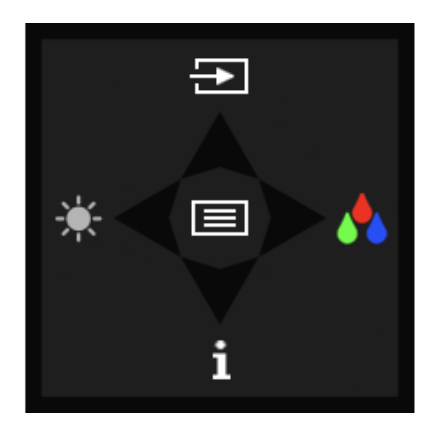

#### Table 3-2 Menu options and functions

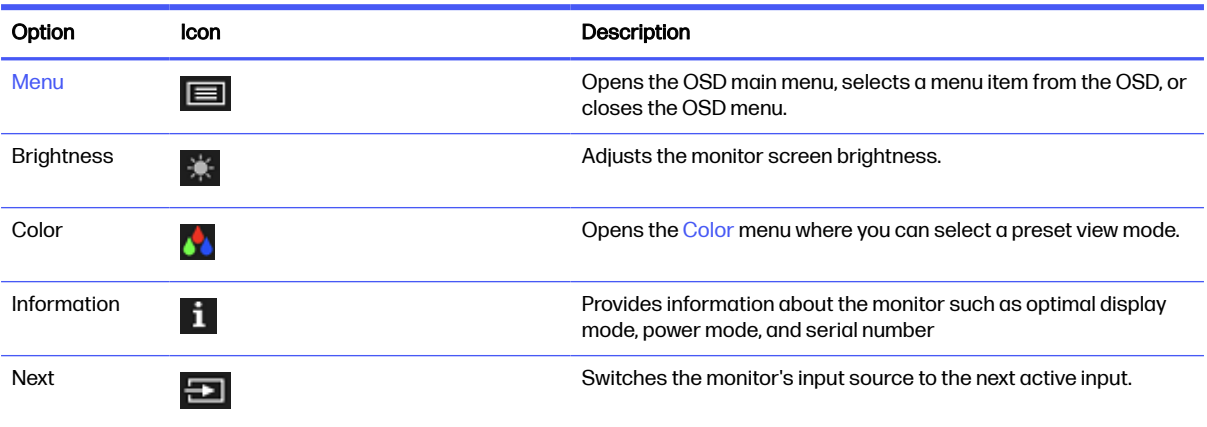

# <span id="page-26-0"></span>Reassigning the OSD menu options

Except for the **Menu** option, you can change the action associated with an option from its default action to a menu option you use more frequently.

To reassign the function buttons:

- 1. Press the Menu option to open the OSD menu.
- 2. Select Menu, select Assign Buttons, and then select one of the available options for the button that you want to assign.

# Display mode status

When you turn on the monitor, the status message shows the display mode. The display mode is also displayed when you change the video input.

# Changing the Power Mode setting

This section describes how to activate Performance mode. Certain features on your monitor might require Performance mode to be active.

When in sleep mode, to comply with international power standards, the monitor default setting is Power Saver mode. Power Saver mode or Performance mode keeps USB ports enabled when the monitor is in Auto-Sleep mode.

- **EX NOTE:** The Auto-Sleep mode default is ON in Power Saver mode.
- $\mathbb{B}^n$  NOTE: If you are connecting a computer that is not battery powered, you must change the Power Mode setting to Performance mode.

To change the power mode setting:

- 1. Press the Menu button to open the OSD menu.
- 2. Select Power, select Power Mode, and then select Performance.
- 3. Select Back and close the OSD.

# Using Auto-Sleep Mode

Your monitor has an energy-saving feature called Auto-Sleep Mode, which is a reduced power state. This section describes how to activate or adjust Auto-Sleep Mode on your monitor.

When Auto-Sleep Mode is enabled, which it is by default, the monitor enters a reduced power state when the computer signals low-power mode, which it does by the absence of either a horizontal or vertical sync signal.

Upon entering this reduced power state (Auto-Sleep mode), the monitor screen is blanked, the backlight turns off, and the power light turns amber. The monitor draws less than 0.5 W of power when in this reduced power state. The monitor wakes from Auto-Sleep mode when the computer sends an active signal to the monitor (for example, when you activate the mouse or keyboard).

To disable Auto-Sleep Mode in the OSD:

- <span id="page-27-0"></span>1. Press the Menu button to open the OSD, or press the center of the OSD controller to open the OSD.
- 2. In the OSD, select Power.
- 3. Select Auto-Sleep Mode, and then select Off.

# Ambient light sensor

Select monitors include an ambient light sensor (ALS) that adjusts the brightness based on the ambient lighting conditions in your environment. You can turn the ambient light sensor on or off in OSD under the Image menu or from HP Display Center.

NOTE: If you manually adjust the brightness monitor setting, the ambient light sensor function automatically turns off.

When ALS is on, Dynamic Contrast is turned off and disabled. You cannot turn Dynamic Contrast on unless you manually turn off ALS. When the ambient light sensor turns off, you must use the manual brightness controls to adjust brightness.

# DisplayPort multistreaming over DisplayPort

Depending on your primary video input source, you can multistream to other DisplayPort monitors connected in a daisy-chain configuration. You can connect to a second monitor in this configuration if the graphics card in your computer supports this configuration.

The number of monitors you can connect through DisplayPort multistreaming depends on a number of factors, including the resolutions and scan rates used for each monitor and the capabilities of your GPU or embedded graphics system. If you have purchased a new graphics card for your computer, check the manual that came with your graphics card for further information about its capabilities.

1. Add a second monitor by connecting a DisplayPort cable between the DisplayPort OUT port on the primary monitor and the DisplayPort port on a secondary monitor.

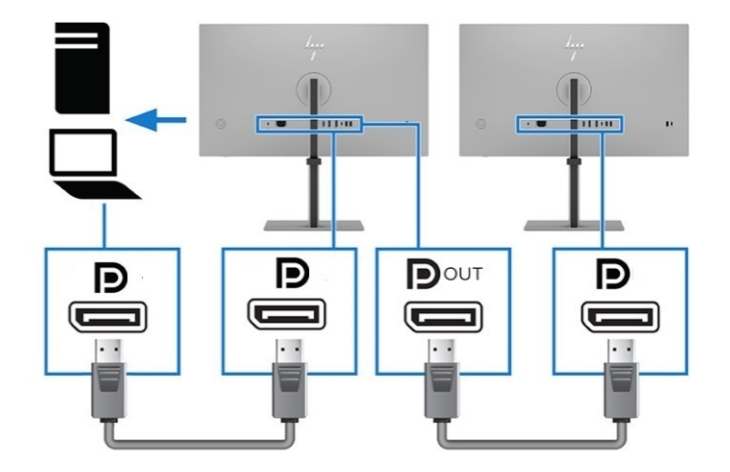

- 2. Set a connected monitor to display the same image as the primary monitor or a different image.
- 3. Connect the DisplayPort cable from the DisplayPort OUT port of one monitor to the DisplayPort port of the next monitor.

# <span id="page-28-0"></span>4 Support and troubleshooting

If your monitor is not working as expected, you might be able to resolve the issue by following the instructions in this section.

# Using the self-test function

To help verify the correct operation of this monitor, a series of startup images and messages is displayed. These images and messages function as a self-test. Use the following procedure to start the self-test.

- 1. Turn off the monitor and disconnect all of the cables except the power cord.
- 2. Turn on the monitor. An image similar to the one shown here is displayed.

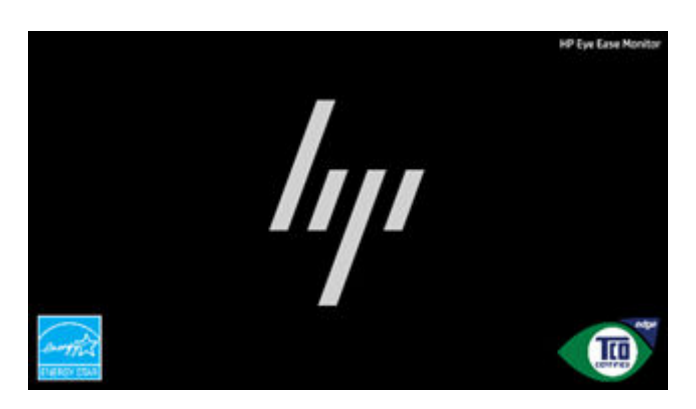

A monitor status message is displayed next.

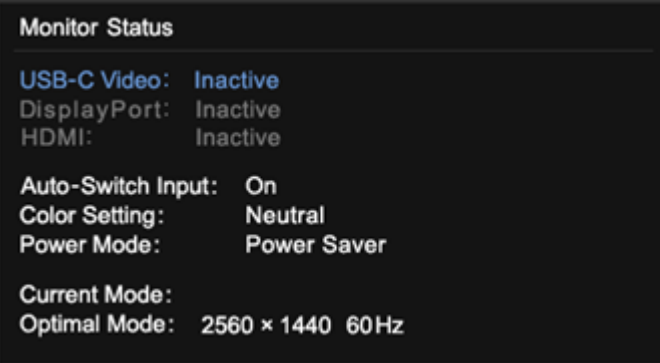

The power-on image and monitor status message indicates that the monitor is working as expected and is looking for a valid video signal.

3. Connect a video source to the monitor and repeat steps 1 through 2. If no external video signal is detected, check the video connection to the host computer.

# <span id="page-29-0"></span>Internal test pattern generator

This monitor includes a built-in test pattern generator called **Diagnostic Patterns** to help with diagnosing visual anomalies.

#### To open Diagnostic Patterns:

- 1. Turn on the monitor.
- **NOTE:** Video inputs do not need to be connected.
- 2. In the left column, navigate to **Management**.
- **3.** In the middle column, navigate to **Diagnostic Patterns**.
- 4. Perform one of these tasks for the options in the right column:
	- Highlight an option to see a preview in the background (behind the on-screen display (OSD) menu).
	- Select an option to close the OSD menu and view the test pattern in full screen. Press any of the menu buttons in the column to exit the full screen pattern and return to the OSD menu.
	- **•** To close the Diagnostic Patterns menu, select Back at the bottom of the right column or select any of the other options in the middle column.

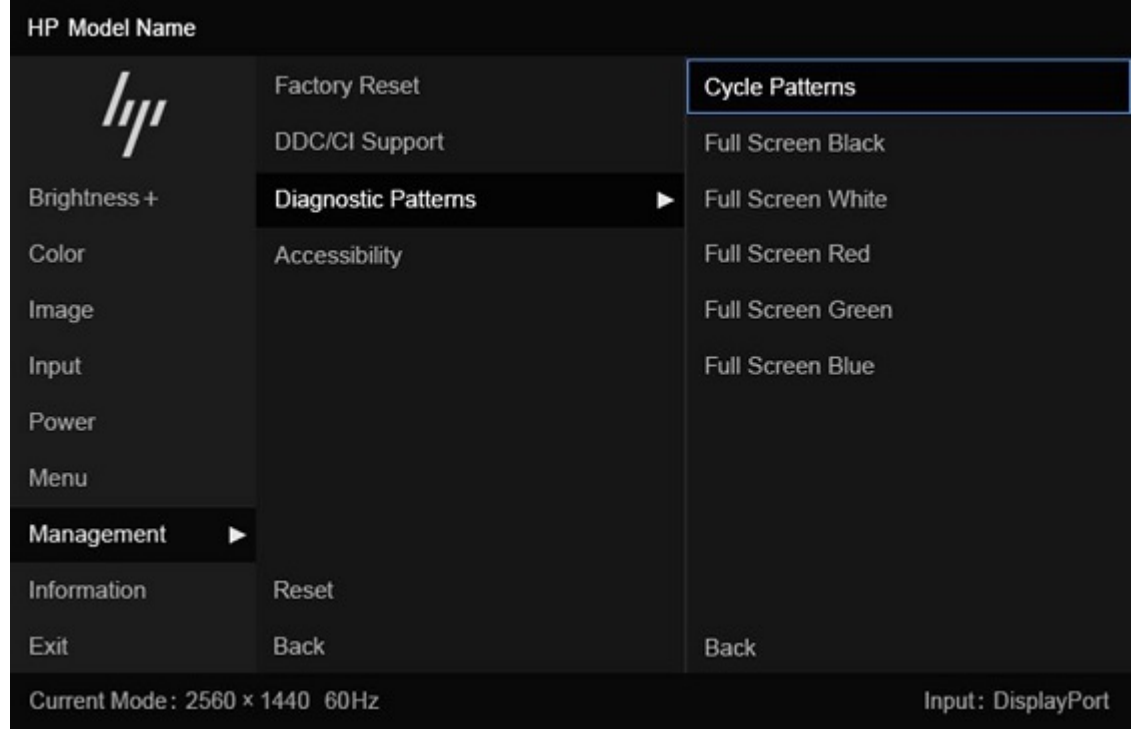

● To close the OSD menu, select **Exit** at the bottom of the left column.

NOTE: You can view the diagnostic patterns with or without an active external video signal.

# <span id="page-30-0"></span>Solving common issues

The following table lists possible issues, the possible cause of each issue, and the recommended solutions.

NOTE: Always ensure that the BIOS, device firmware, and monitor firmware are updated to the latest version.

#### Table 4-1 Common issues and solutions

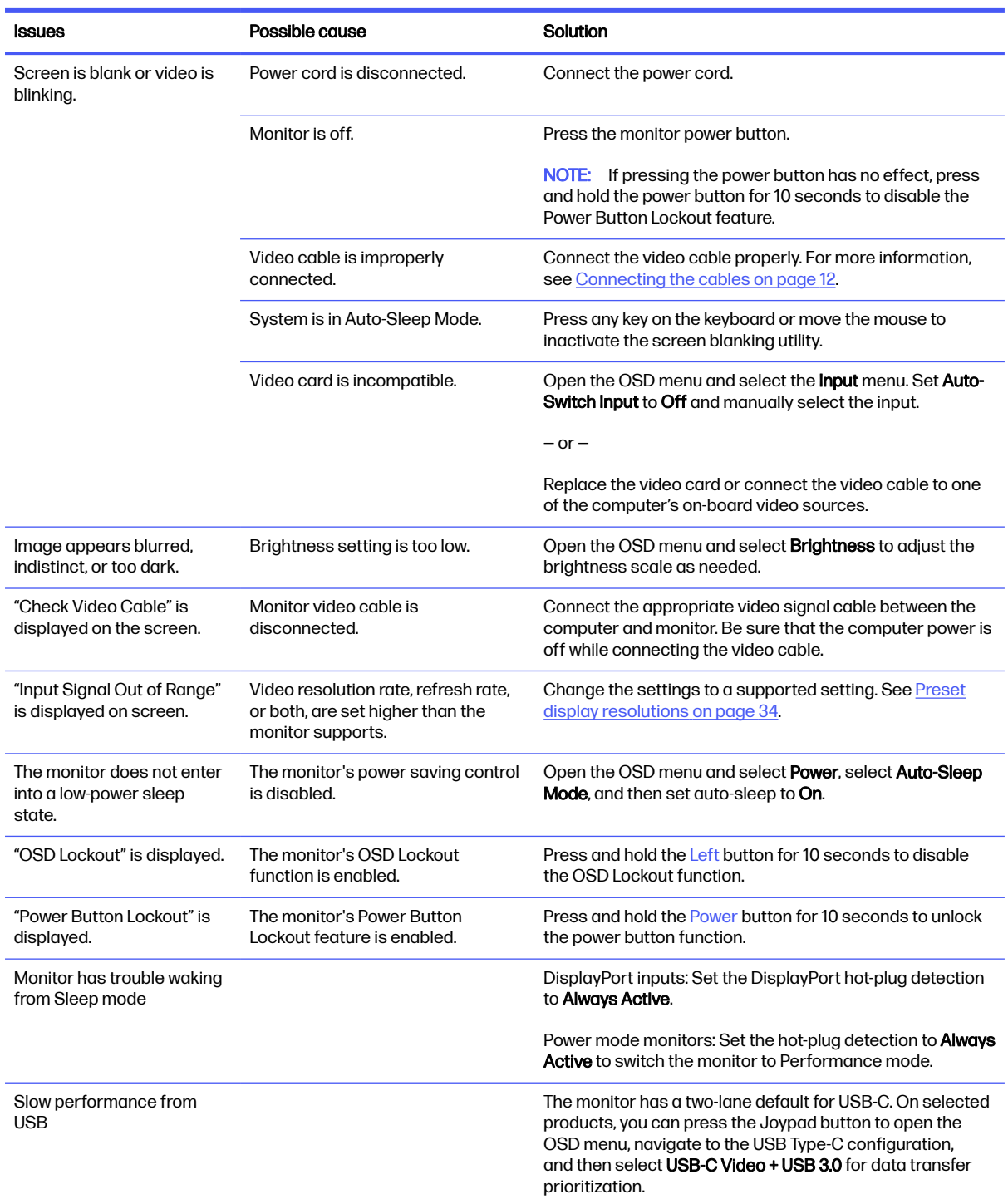

#### <span id="page-31-0"></span>Table 4-1 Common issues and solutions (continued)

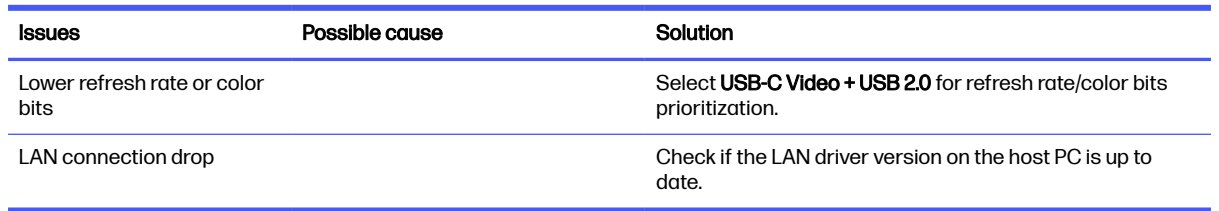

# Button lockouts

The button lockout function is available only when the monitor is on, an active signal is displayed, and the OSD menu is closed. Holding down the power button or Left button for 10 seconds disables that button. You can enable the button again by holding it down for 10 seconds.

# Using the auto-adjustment function (analog input)

The auto-adjustment feature automatically engages and attempts to optimize your screen under several conditions.

- Monitor setup
- Factory reset of the computer
- Changing monitor resolution

You can manually optimize the screen performance only for the VGA (analog) input at any time from the Auto Adjustment menu in the OSD. You can download the auto-adjustment pattern software utility from [http://www.hp.com/support.](http://www.hp.com/support)

Do not use this procedure if the monitor is using an input other than VGA. If the monitor is using a VGA (analog) input, this procedure can correct the following image quality conditions:

- Fuzzy or unclear focus
- Ghosting, streaking, or shadowing effects
- Faint vertical bars
- Thin, horizontal scrolling lines
- An off-center picture

To use the auto-adjustment feature:

- 1. Turn the monitor on, and then wait for 20 minutes before adjusting.
- 2. Press the Menu button to open the OSD menu, select Image, and then select Auto Adjustment. If the result is not satisfactory, continue with the procedure.

<span id="page-32-0"></span>3. Open the auto-adjustment utility. (You can download this utility from [http://www.hp.com/support.](http://www.hp.com/support)) The setup test pattern is displayed.

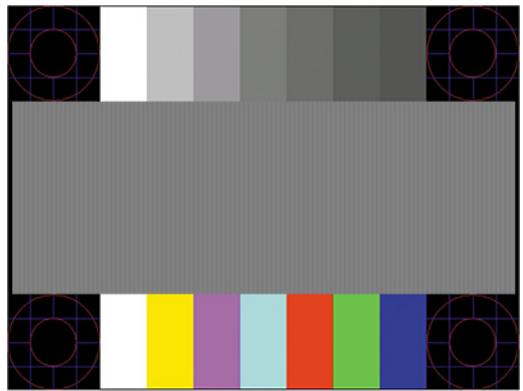

4. Press the esc key or any other key on the keyboard to exit the test pattern.

# Optimizing image performance (analog input)

This section describes how to customize your settings by manually optimizing your monitor's image.

You can adjust two controls in the on-screen display to improve image performance: Clock and Phase (available in the OSD menu). Use these controls only when the auto-adjustment function does not provide a satisfactory image.

NOTE: You can adjust the Clock and Phase controls only when you use an analog (VGA) input. These controls are not adjustable for digital inputs.

The Clock must first be set correctly because the Phase settings are dependent on the main Clock setting.

- Clock: Increases or decreases the value to minimize any vertical bars or stripes visible on the screen background.
- **Phase:** Increases or decreases the value to minimize video flickering or blurring.

NOTE: When you use the controls, you get the best results by using the auto-adjustment pattern software utility. You can download this utility from [http://www.hp.com/support.](http://www.hp.com/support)

When adjusting the Clock and Phase values, if the monitor images become distorted, continue adjusting the values until the distortion disappears. To restore the factory settings, press the Menu button to open the OSD menu, then select Management, select Factory Reset, and select Yes.

To eliminate vertical bars (Clock):

- 1. Press the Menu button to open the OSD menu, select Image, and then select Clock and Phase.
- 2. Select Clock, and then use the OSD buttons on the monitor that display up and down arrow icons to eliminate vertical bars. Press the buttons slowly so that you do not miss the optimum adjustment point.

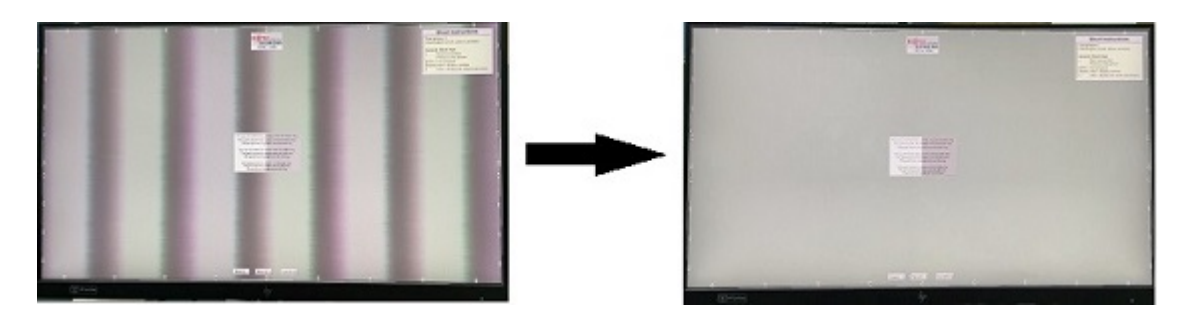

3. After adjusting the Clock, if flickering, blurring, or bars appear on the screen, proceed to adjust the Phase.

To remove flickering or blurring (Phase):

- 1. Press the Menu button to open the OSD menu, select Image, and then select Clock and Phase.
- 2. Select Phase, and then use the OSD buttons on the monitor that display up and down arrow icons to eliminate flickering or blurring. Flickering or blurring might not be eliminated, depending on the computer or graphics controller card installed.

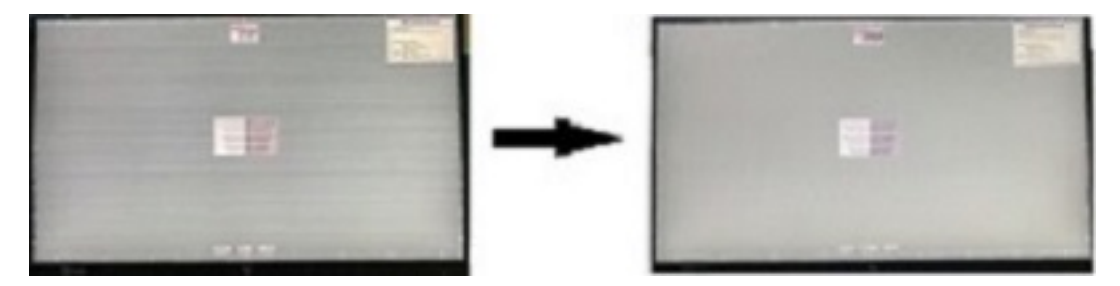

To correct screen position (Horizontal Position or Vertical Position):

- 1. Press the Menu button to open the OSD menu, select Image, and then select Image Position.
- 2. Press the OSD buttons on the monitor that display up and down arrow icons to properly adjust the position of the image in the display area of the monitor. The Horizontal Position shifts the image left or right; the Vertical Position shifts the image up or down.

In this example, the screen on the left is positioned incorrectly, and there are gaps on the right and the bottom of the screen between the image and the bezel. The image on the right shows the screen after the position has been adjusted.

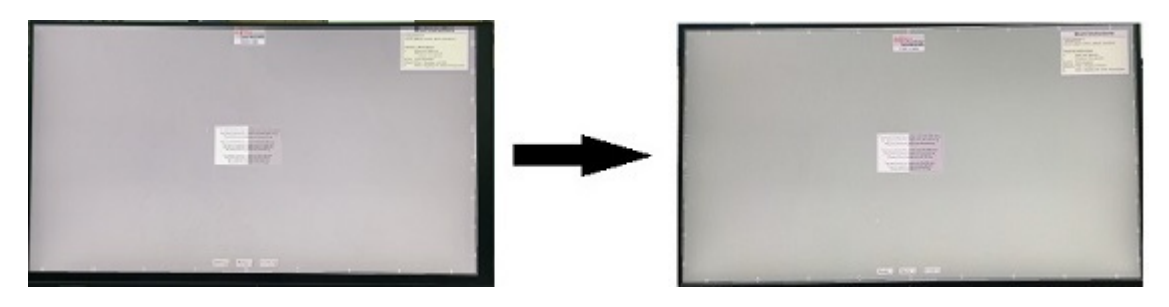

# <span id="page-34-0"></span>5 Maintaining the monitor

Properly maintained, your monitor can run for many years. These instructions provide steps you can perform to keep your monitor in the best condition.

# Maintenance guidelines

Follow these instructions to enhance the performance and extend the life of the monitor.

- Do not open the monitor cabinet or attempt to service this product yourself. Adjust only those controls that are covered in the operating instructions. If the monitor is not operating properly or has been dropped or damaged, contact an authorized HP dealer, reseller, or service provider.
- Use only a power source and connection appropriate for this monitor, as indicated on the label or back plate of the monitor.
- Be sure that the total ampere rating of the products connected to the outlet does not exceed the current rating of the AC outlet and that the total ampere rating of the products connected to the cord does not exceed the rating of the cord. Look on the power label to determine the ampere rating (AMPS or A) for each device.
- Install the monitor near an outlet that you can easily reach. Disconnect the monitor by grasping the plug firmly and pulling it from the outlet. Never disconnect the monitor by pulling the cord.
- Turn the monitor off when it is not in use, and use a screen saver program. Doing this can substantially increase the life expectancy of the monitor.

NOTE: A burned-in image on the monitor is not covered under the HP warranty.

- Never block the slots and openings of the cabinet or push objects into them. These openings provide ventilation.
- Do not drop the monitor or place it on an unstable surface.
- Do not allow anything to rest on the power cord. Do not walk on the cord.
- Keep the monitor in a well-ventilated area, away from excessive light, heat, or moisture.

### Cleaning the monitor

Use these instructions to clean your monitor when necessary.

- 1. Turn off the monitor and unplug the power cord from the AC outlet.
- 2. Disconnect any external devices.
- 3. Dust the monitor by wiping the screen and the cabinet with a soft, clean antistatic cloth.
- **IMPORTANT:** Do not use cleaners that contain petroleum-based materials such as benzene, thinner, or any volatile substance to clean the monitor screen or cabinet. These chemicals might damage the monitor.
- <span id="page-35-0"></span>**IMPORTANT:** Spray the cleaner onto a cloth and use the damp cloth to gently wipe the screen surface. Never spray the cleaner directly on the screen surface. It can run behind the bezel and damage the electronics. The cloth should be moist, but not wet. Water dripping into the ventilation openings or other points of entry can cause damage to the monitor. Allow the monitor to air-dry before use.
- 4. After you remove the dirt and debris, you can also clean the surfaces with a disinfectant. The World Health Organization (WHO) recommends cleaning surfaces, followed by disinfection, as a best practice for preventing the spread of viral respiratory illnesses and harmful bacteria. A disinfectant that is within HP's cleaning guidelines is an alcohol solution consisting of 70% isopropyl alcohol and 30% water. This solution is also known as rubbing alcohol and is sold in most stores.

## Shipping the monitor

Keep the original packing box in a storage area. You might need it later if you ship the monitor or move.

# <span id="page-36-0"></span>A Technical specifications

This section contains technical specifications for the physical aspects of your monitor, such as the weight and viewing dimensions, as well as required environmental operating conditions and power source ranges.

All specifications represent the typical specifications provided by HP component manufacturers; actual performance can vary either higher or lower.

NOTE: For the latest specifications or additional specifications for this product, go to <http://www.hp.com/go/quickspecs/>and search for your specific monitor model to find the modelspecific QuickSpecs.

# 68.6 cm (27 in) model specifications (QHD)

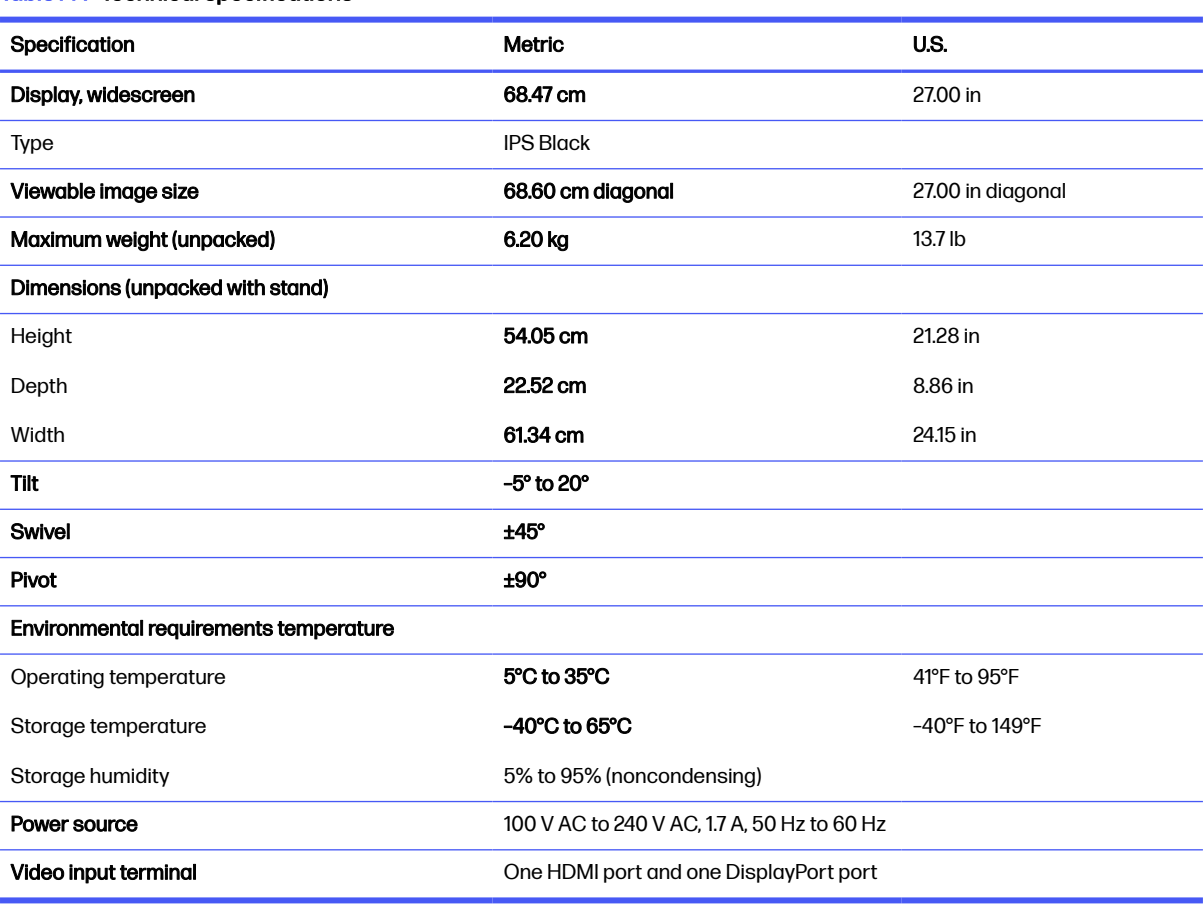

This section provides specifications for your monitor.

#### Table A-1 Technical specifications

# <span id="page-37-0"></span>Preset display resolutions

The following display resolutions are the most commonly used modes and are set as factory defaults. The monitor automatically recognizes these preset modes, and they will appear properly sized and centered on the screen.

# 68.6 cm (27 in) model (QHD)

This section provides preset display resolutions and preset timing resolutions.

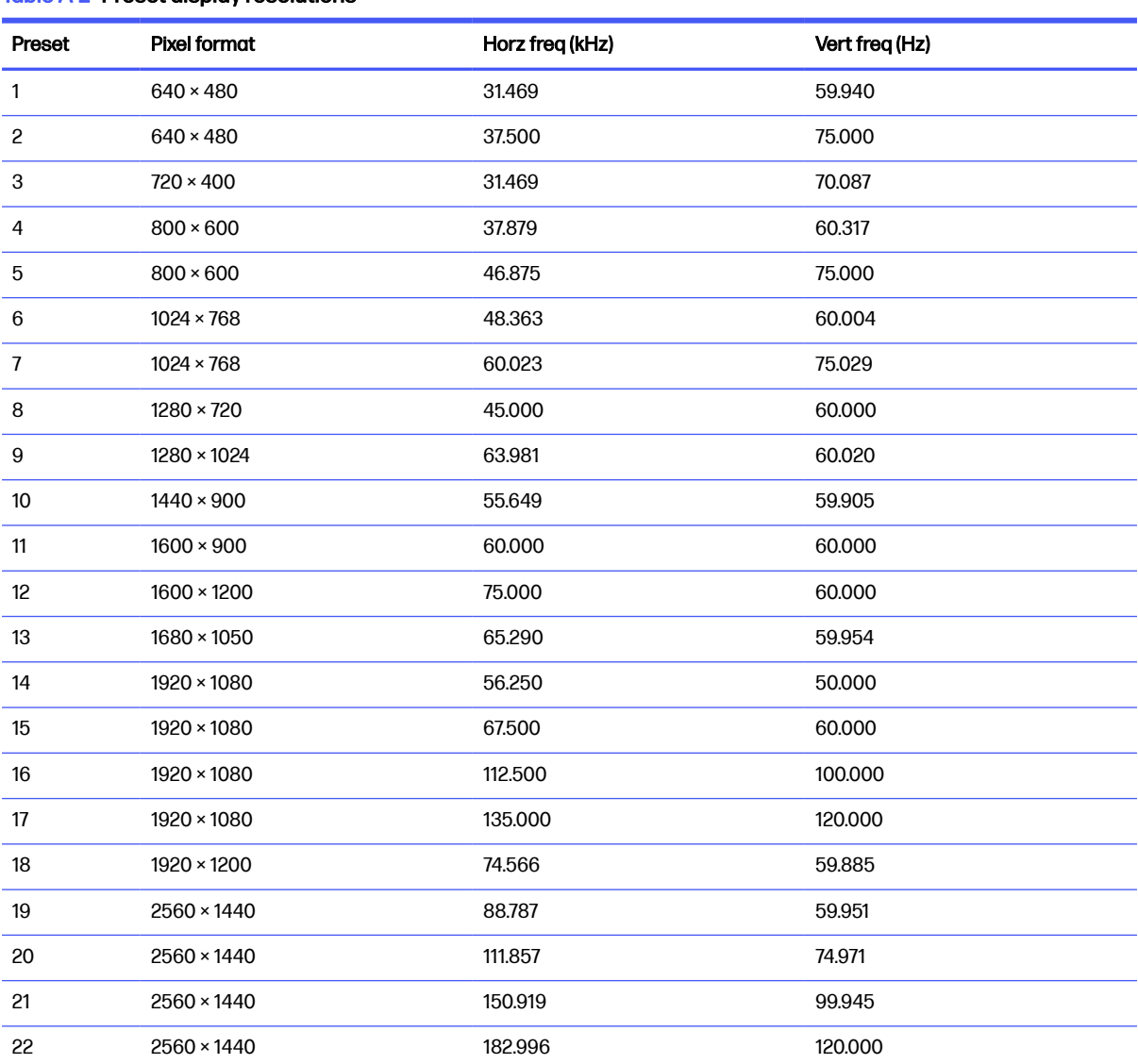

#### Table A-2 Preset display resolutions

#### Table A-3 Preset timing resolutions

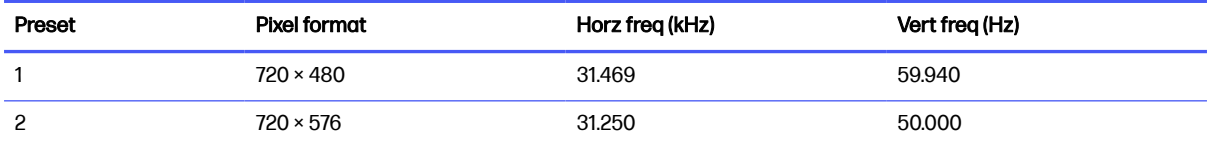

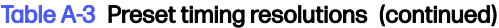

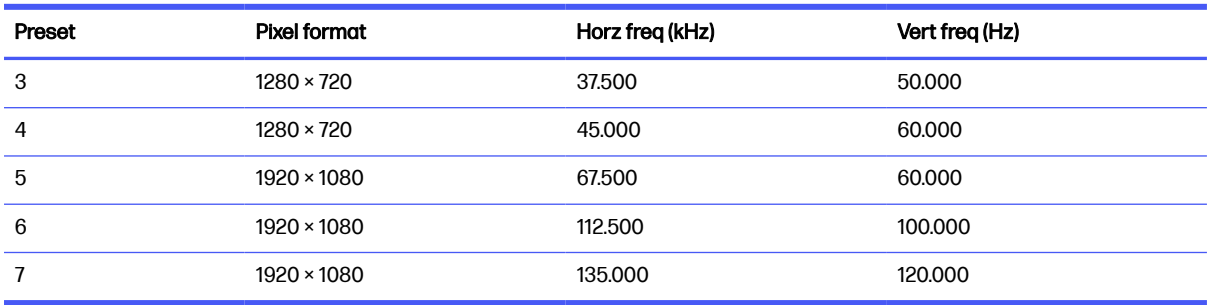

# <span id="page-39-0"></span>B Accessibility

HP's goal is to design, produce, and market products, services, and information that everyone everywhere can use, either on a standalone basis or with appropriate third-party assistive technology (AT) devices or applications.

# HP and accessibility

Because HP works to weave diversity, inclusion, and work/life into the fabric of the company, it is reflected in everything HP does. HP strives to create an inclusive environment focused on connecting people to the power of technology throughout the world.

## Finding the technology tools you need

Technology can unleash your human potential. Assistive technology removes barriers and helps you create independence at home, at work, and in the community. Assistive technology helps increase, maintain, and improve the functional capabilities of electronic and information technology.

For more information, see [Finding the best assistive technology](#page-40-0) on page 37.

### The HP commitment

HP is committed to providing products and services that are accessible for people with disabilities. This commitment supports the company's diversity objectives and helps ensure that the benefits of technology are available to all.

The HP accessibility goal is to design, produce, and market products and services that can be effectively used by everyone, including people with disabilities, either on a standalone basis or with appropriate assistive devices.

To achieve that goal, this Accessibility Policy establishes seven key objectives to guide HP actions. All HP managers and employees are expected to support these objectives and their implementation in accordance with their roles and responsibilities:

- Raise the level of awareness of accessibility issues within HP, and provide employees with the training they need to design, produce, market, and deliver accessible products and services.
- Develop accessibility guidelines for products and services, and hold product development groups accountable for implementing these guidelines where competitively, technically, and economically feasible.
- Involve people with disabilities in the development of accessibility guidelines and in the design and testing of products and services.
- Document accessibility features, and make information about HP products and services publicly available in an accessible form.
- Establish relationships with leading assistive technology and solution providers.
- Support internal and external research and development that improves assistive technology relevant to HP products and services.

Support and contribute to industry standards and guidelines for accessibility.

## <span id="page-40-0"></span>Finding the best assistive technology

Everyone, including people with disabilities or age-related limitations, should be able to communicate, express themselves, and connect with the world using technology. HP is committed to increasing accessibility awareness within HP and with our customers and partners.

Whether it's large fonts that are easy on the eyes, voice recognition that lets you give your hands a rest, or any other assistive technology to help with your specific situation—a variety of assistive technologies make HP products easier to use. How do you choose?

#### Assessing your needs

Technology can unleash your potential. Assistive technology removes barriers and helps you create independence at home, at work, and in the community. Assistive technology (AT) helps increase, maintain, and improve the functional capabilities of electronic and information technology.

You can choose from many AT products. Your AT assessment should allow you to evaluate several products, answer your questions, and facilitate your selection of the best solution for your situation. You will find that professionals qualified to do AT assessments come from many fields, including those licensed or certified in physical therapy, occupational therapy, speech/language pathology, and other areas of expertise. Others, while not certified or licensed, can also provide evaluation information. You will want to ask about the individual's experience, expertise, and fees to determine if they are appropriate for your needs.

#### Accessibility for HP products

These links provide information about accessibility features and assistive technology, if applicable and available in your country or region, that are included in various HP products. These resources will help you select the specific assistive technology features and products most appropriate for your situation.

- HP Aging & Accessibility: Go to [http://www.hp.com,](http://www.hp.com) type Accessibility in the search box. Select Office of Aging and Accessibility.
- HP computers: For Windows products, go to [http://www.hp.com/support,](http://www.hp.com/support) type Windows Accessibility Options in the Search our knowledge library search box. Select the appropriate operating system in the results.
- HP Shopping, peripherals for HP products: Go to [http://store.hp.com,](http://store.hp.com) select **Shop**, and then select Monitors or Accessories.

[If you need additional support with the accessibility features on your HP product, see Contacting](#page-45-0)  support on page 42.

Additional links to external partners and suppliers that may provide additional assistance:

- **[Microsoft Accessibility information \(Windows and Microsoft Office\)](http://www.microsoft.com/enable)**
- [Google Products accessibility information \(Android, Chrome, Google Apps\)](https://www.google.com/accessibility/)

# International Association of Accessibility Professionals (IAAP)

IAAP is a not-for-profit association focused on advancing the accessibility profession through networking, education, and certification. The objective is to help accessibility professionals develop and advance their careers and to better enable organizations to integrate accessibility into their products and infrastructure.

<span id="page-41-0"></span>As a founding member, HP joined to participate with other organizations to advance the field of accessibility. This commitment supports HP's accessibility goal of designing, producing, and marketing products and services that people with disabilities can effectively use.

IAAP will make the profession strong by globally connecting individuals, students, and organizations to learn from one another. If you are interested in learning more, go to <http://www.accessibilityassociation.org>to join the online community, sign up for newsletters, and learn about membership options.

# Monitor accessibility features (select products/regions only)

HP monitors enable you to find and configure display settings directly from your monitor, without needing to use an external device such as a computer, using multiple types of accessibility enhancements.

#### Built-in accessibility features

The following accessibility features are built into the monitor.

- Physical buttons or a Joypad that are tactilely discoverable.
- Physical button or Joypad labels that are displayed on-screen.
- On-Screen Display (OSD) menu
	- Menu items, text, and elements meet a 4.5:1 (or greater) contrast ratio.
	- Focus indication is provided.

### What is Accessibility Mode?

Accessibility Mode enables you to use audio navigation and to enlarge items on the screen.

When you turn on Accessibility Mode, the following adjustments are made:

- Menu timeout setting is set to the maximum duration of 60 seconds (default is 30 seconds).
- Language is set to English, which is the only language currently supported in Accessibility Mode. When Accessibility Mode is turned off, the previous language is used.
- On FHD monitors, the OSD menu is set to a fixed position in the lower-right quadrant of the screen.
- Menu items, text, and other elements meet a 4.5:1 contrast ratio or greater.
- Text is enlarged to a 4.8 mm or larger font size.

#### How do you turn Accessibility Mode on or off?

Turn Accessibility Mode on or off using either physical monitor controls or an OSD menu.

• On a monitor with a Joypad, press and hold the center of the Joypad for four seconds to turn Accessibility Mode on or off.

When Accessibility Mode is turned on using a physical button, an Accessibility Mode is On message is displayed. When Accessibility Mode is turned off using a physical button, an Accessibility Mode is Off message is displayed.

<span id="page-42-0"></span>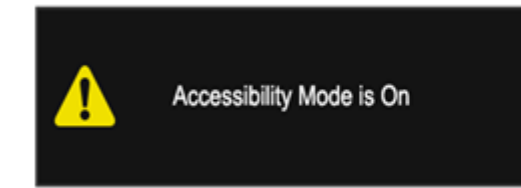

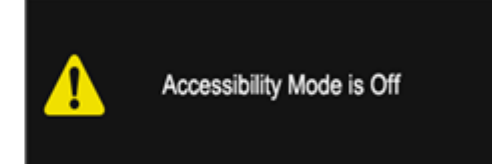

- Using the OSD menu
	- To turn on Accessibility Mode, set the language to English, and then select Management > Accessibility > On.
	- To turn off Accessibility Mode, select Management > Accessibility > Off.

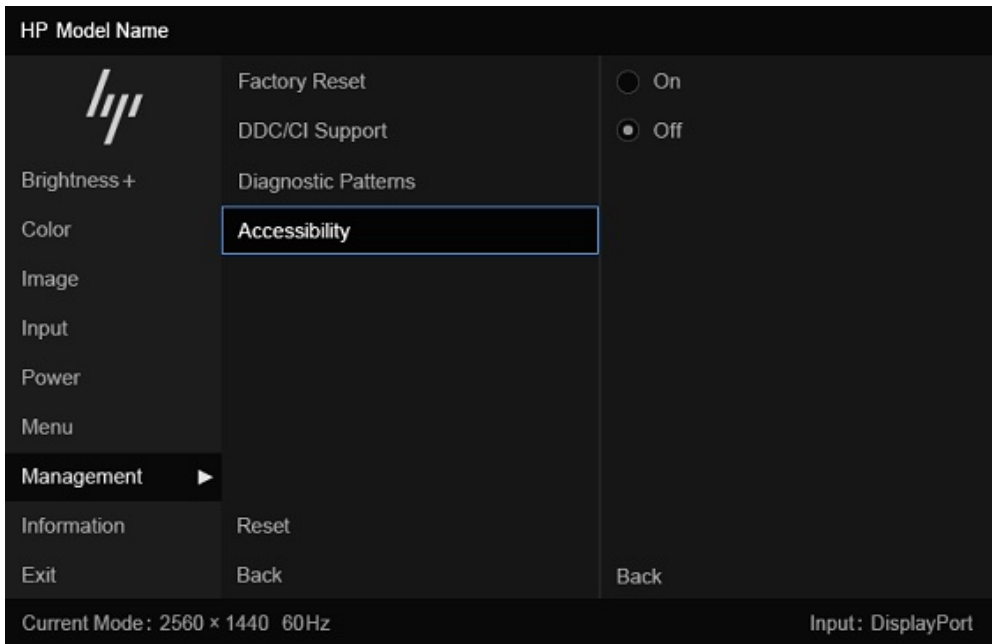

# Standards and legislation

Countries worldwide are enacting regulations to improve access to products and services for persons with disabilities. These regulations are historically applicable to telecommunications products and services, PCs and printers with certain communications and video playback features, their associated user documentation, and their customer support.

# **Standards**

The US Access Board created Section 508 of the Federal Acquisition Regulation (FAR) standards to address access to information and communication technology (ICT) for people with physical, sensory, or cognitive disabilities.

The standards contain technical criteria specific to various types of technologies, as well as performance-based requirements which focus on functional capabilities of covered products. Specific criteria cover software applications and operating systems, web-based information and applications, computers, telecommunications products, video and multimedia, and self-contained closed products.

#### <span id="page-43-0"></span>Mandate 376 – EN 301 549

The European Union created the EN 301 549 standard within Mandate 376 as an online toolkit for public procurement of ICT products. The standard specifies the accessibility requirements applicable to ICT products and services, with a description of the test procedures and evaluation methodology for each requirement.

#### Web Content Accessibility Guidelines (WCAG)

Web Content Accessibility Guidelines (WCAG) from the W3C's Web Accessibility Initiative (WAI) helps web designers and developers create sites that better meet the needs of people with disabilities or age-related limitations.

WCAG advances accessibility across the full range of web content (text, images, audio, and video) and web applications. WCAG can be precisely tested, is easy to understand and use, and allows web developers flexibility for innovation. WCAG 2.0 has also been approved as [ISO/IEC 40500:2012.](http://www.iso.org/iso/iso_catalogue/catalogue_tc/catalogue_detail.htm?csnumber=58625/)

WCAG specifically addresses barriers to accessing the web experienced by people with visual, auditory, physical, cognitive, and neurological disabilities, and by older web users with accessibility needs. WCAG 2.0 provides characteristics of accessible content:

- **Perceivable** (for instance, by addressing text alternatives for images, captions for audio, adaptability of presentation, and color contrast)
- Operable (by addressing keyboard access, color contrast, timing of input, seizure avoidance, and navigability)
- Understandable (by addressing readability, predictability, and input assistance)
- Robust (for instance, by addressing compatibility with assistive technologies)

## Legislation and regulations

Accessibility of IT and information has become an area of increasing legislative importance.

The [HP policy landscape](https://www.hp.com/us-en/hp-information/accessibility-aging/policy-landscape.html) website provides information about key legislation, regulations, and standards in the following locations:

- United States
- Canada
- **Europe**
- **Australia**

# Useful accessibility resources and links

These organizations, institutions, and resources might be good sources of information about disabilities and age-related limitations.

**NOTE:** This is not an exhaustive list. These organizations are provided for informational purposes only. HP assumes no responsibility for information or contacts you encounter on the internet. Listing on this page does not imply endorsement by HP.

# <span id="page-44-0"></span>**Organizations**

These organizations are a few of the many that provide information about disabilities and age-related limitations.

- American Association of People with Disabilities (AAPD)
- The Association of Assistive Technology Act Programs (ATAP)
- Hearing Loss Association of America (HLAA)
- Information Technology Technical Assistance and Training Center (ITTATC)
- **Lighthouse International**
- **National Association of the Deaf**
- **National Federation of the Blind**
- Rehabilitation Engineering & Assistive Technology Society of North America (RESNA)
- Telecommunications for the Deaf and Hard of Hearing, Inc. (TDI)
- W3C Web Accessibility Initiative (WAI)

### Educational institutions

Many educational institutions, including these examples, provide information about disabilities and age-related limitations.

- California State University, Northridge, Center on Disabilities (CSUN)
- University of Wisconsin Madison, Trace Center
- University of Minnesota computer accommodations program

#### Other disability resources

Many resources, including these examples, provide information about disabilities and age-related limitations.

- ADA (Americans with Disabilities Act) Technical Assistance Program
- **ILO Global Business and Disability network**
- **EnableMart**
- **European Disability Forum**
- **Job Accommodation Network**
- Microsoft Enable

### HP links

These HP-specific links provide information that relates to disabilities and age-related limitations.

[HP comfort and safety guide](http://www8.hp.com/us/en/hp-information/ergo/index.html) 

[HP public sector sales](https://government.hp.com/)

# <span id="page-45-0"></span>Contacting support

HP offers technical support and assistance with accessibility options for customers with disabilities.

- NOTE: Support is in English only.
	- Customers who are deaf or hard of hearing who have questions about technical support or accessibility of HP products:
		- Use TRS/VRS/WebCapTel to call (877) 656-7058 Monday through Friday, 6 a.m. to 9 p.m. Mountain Time.
	- Customers with other disabilities or age-related limitations who have questions about technical support or accessibility of HP products:
		- Call (888) 259-5707 Monday through Friday, 6 a.m. to 9 p.m. Mountain Time.

# <span id="page-46-0"></span>**Index**

# A

accessibility [36,](#page-39-0) [37,](#page-40-0) [40,](#page-43-0) [41](#page-44-0) accessibility needs assessment [37](#page-40-0) ambient light sensor [24](#page-27-0) assistive technology (AT) finding [37](#page-40-0) purpose [36](#page-39-0) AT (assistive technology) finding [37](#page-40-0) purpose [36](#page-39-0) auto-adjustment (analog input) [28](#page-31-0)

### C

calling technical support [3](#page-6-0) components front [5](#page-8-0) rear<sub>[5](#page-8-0)</sub> connectors DisplayPort [5](#page-8-0) mini DisplayPort [5](#page-8-0) power [5](#page-8-0) customer support, accessibility [42](#page-45-0)

### D

diagnostics [25](#page-28-0) DisplayPort connector [5](#page-8-0)

### F

front components [5](#page-8-0)

#### G

getting started [2](#page-5-0) getting to know your monitor [3](#page-6-0)

### H

HDMI port [5](#page-8-0) HP Assistive Policy [36](#page-39-0) HP Display Center [20](#page-23-0) HP resources [3](#page-6-0) HP support [3](#page-6-0)

### I

internal diagnostics [26](#page-29-0) International Association of Accessibility Professionals [37](#page-40-0)

#### L

label [7](#page-10-0)

#### M

menu button [5](#page-8-0)

### O

optimizing image performance (analog input) [29](#page-32-0) OSD button [5](#page-8-0)

### P

ports HDMI [5](#page-8-0) USB [6](#page-9-0) USB port with HP Sleep and Charge [6](#page-9-0) USB Type-C [5,](#page-8-0) [6](#page-9-0) power connector [5](#page-8-0) product label [7](#page-10-0) product number [7](#page-10-0)

### R

rear components [5](#page-8-0) resources, accessibility [40](#page-43-0)

### S

safety information [2](#page-5-0) Section 508 accessibility standards [39](#page-42-0) self-test [25](#page-28-0) serial number [7](#page-10-0) standards and legislation, accessibility [39](#page-42-0) support [3](#page-6-0)

### T

technical support [3](#page-6-0) troubleshooting [25](#page-28-0)

### U

USB port with HP Sleep and Charge, identifying [6](#page-9-0) USB port, identifying [6](#page-9-0) USB Type-C port [5](#page-8-0) USB Type-C port, identifying [6](#page-9-0)

#### W

warnings [2](#page-5-0)